## **Podstawowe techniki budowania modeli 3D**

Wyciagnięcie proste.

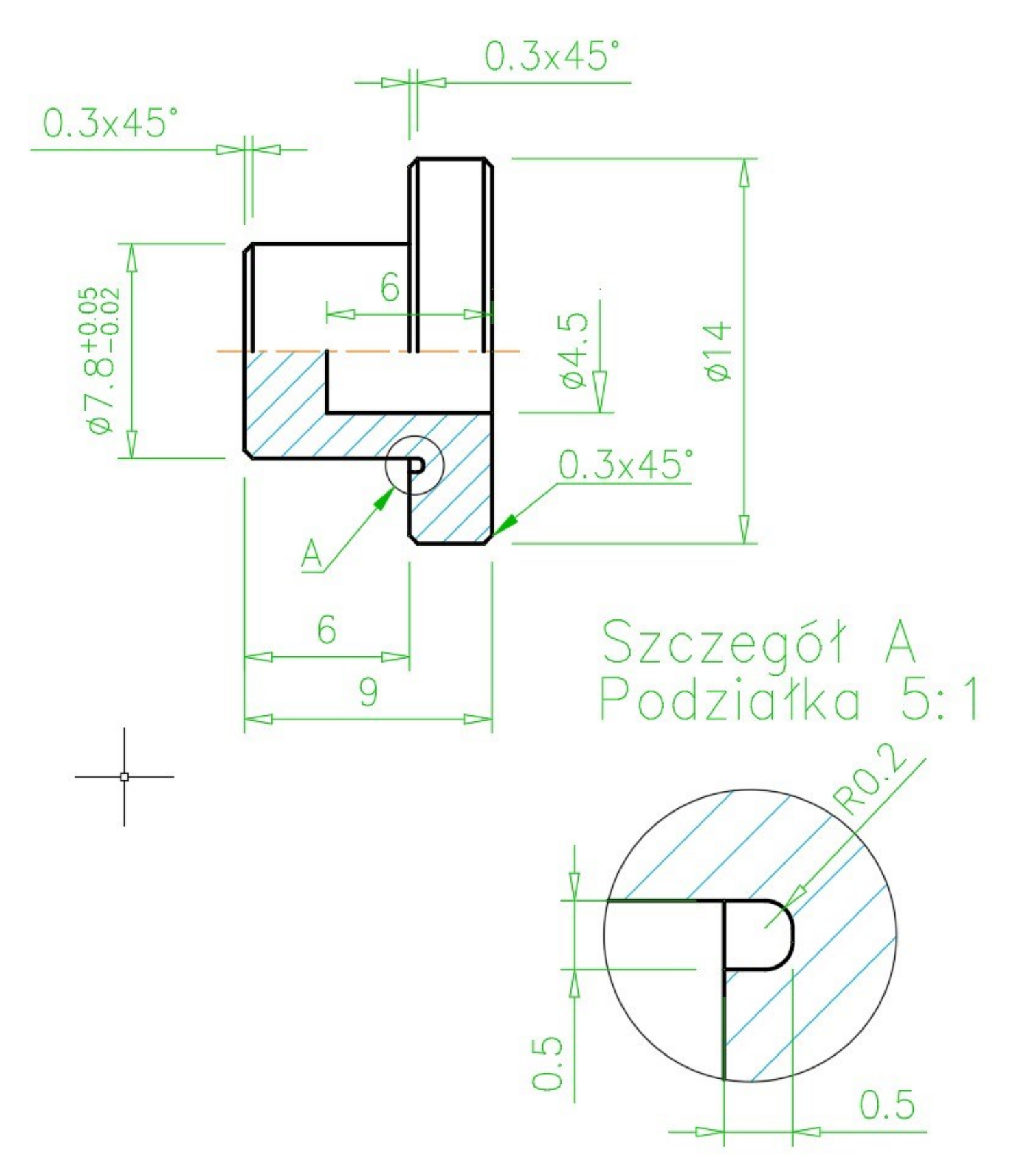

*Rysunek 1. Prowadnica sprężyny regulacji ciśnienia otwarcia zaworu rozpylacza wtryskiwacza silnika o zapłonie samoczynnym*

Kolejne etapy budowy modelu 3D metodą wyciągnięcia prostego.

1. Szkic do utworzenia pierwszego walca.

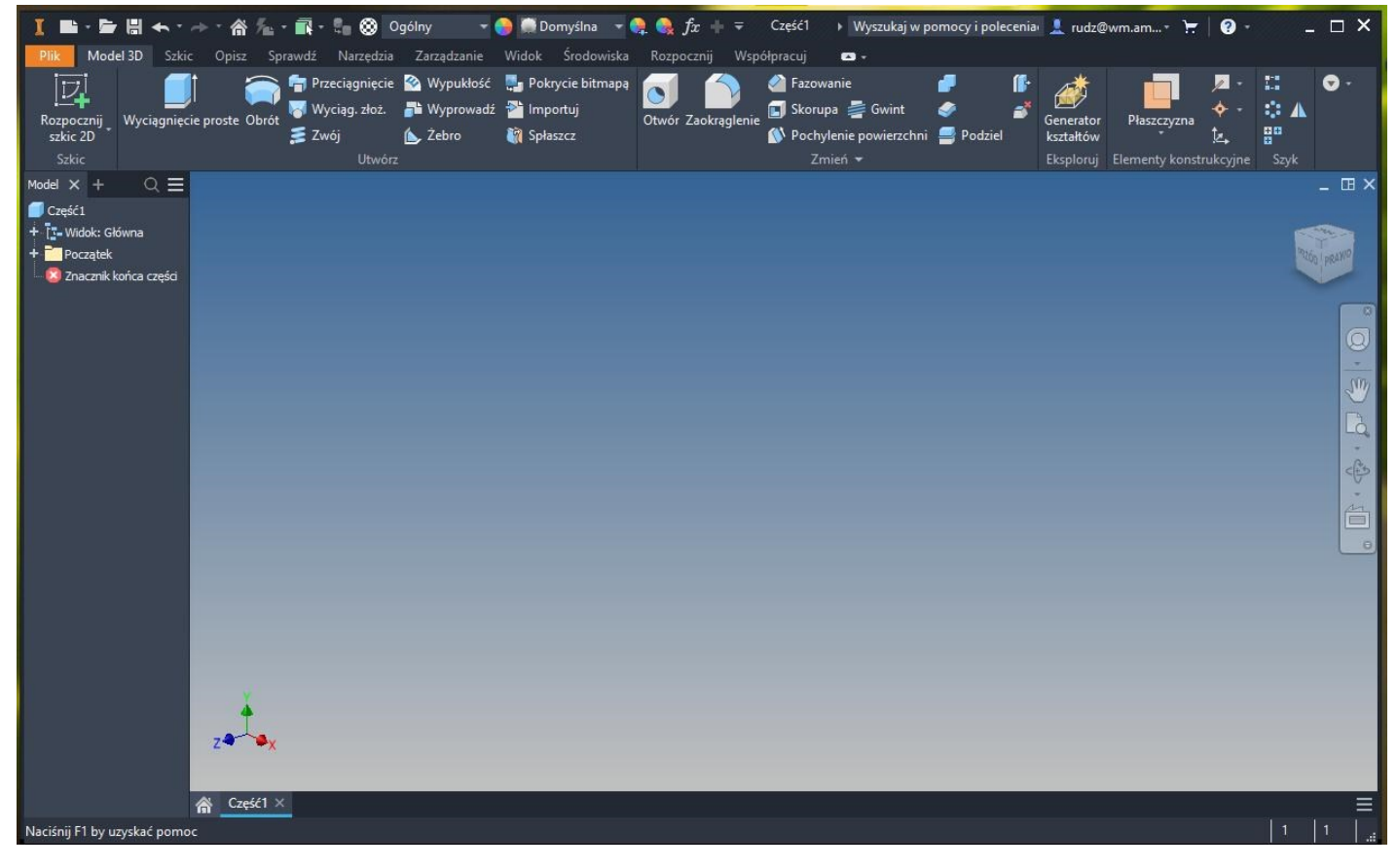

*Rysunek 2. Ekran startowy po rozpoczęciu nowej części*

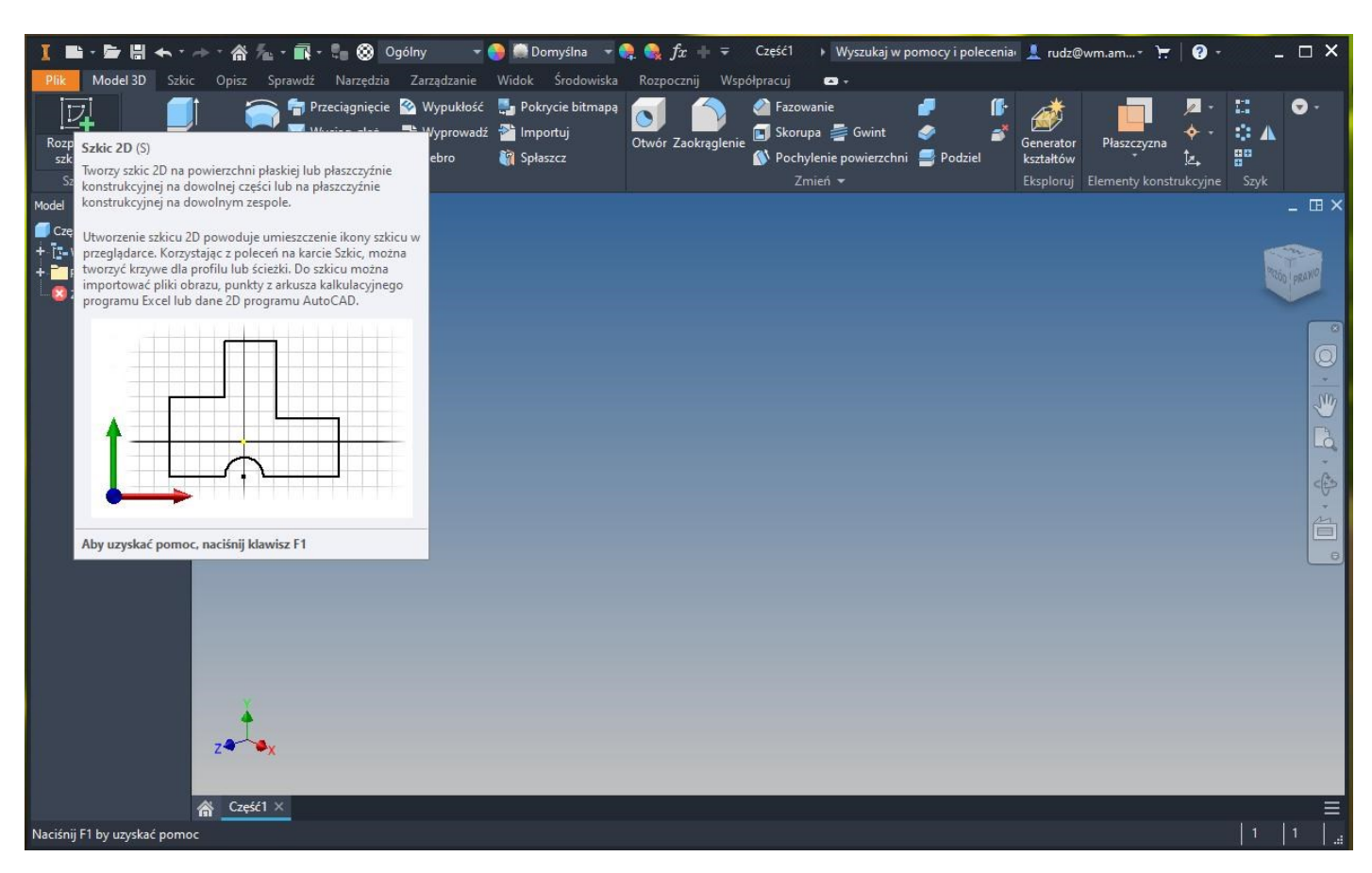

*Rysunek 3. Rozpoczęcie szkicu – wybieramy z menu "szkic 2D"*

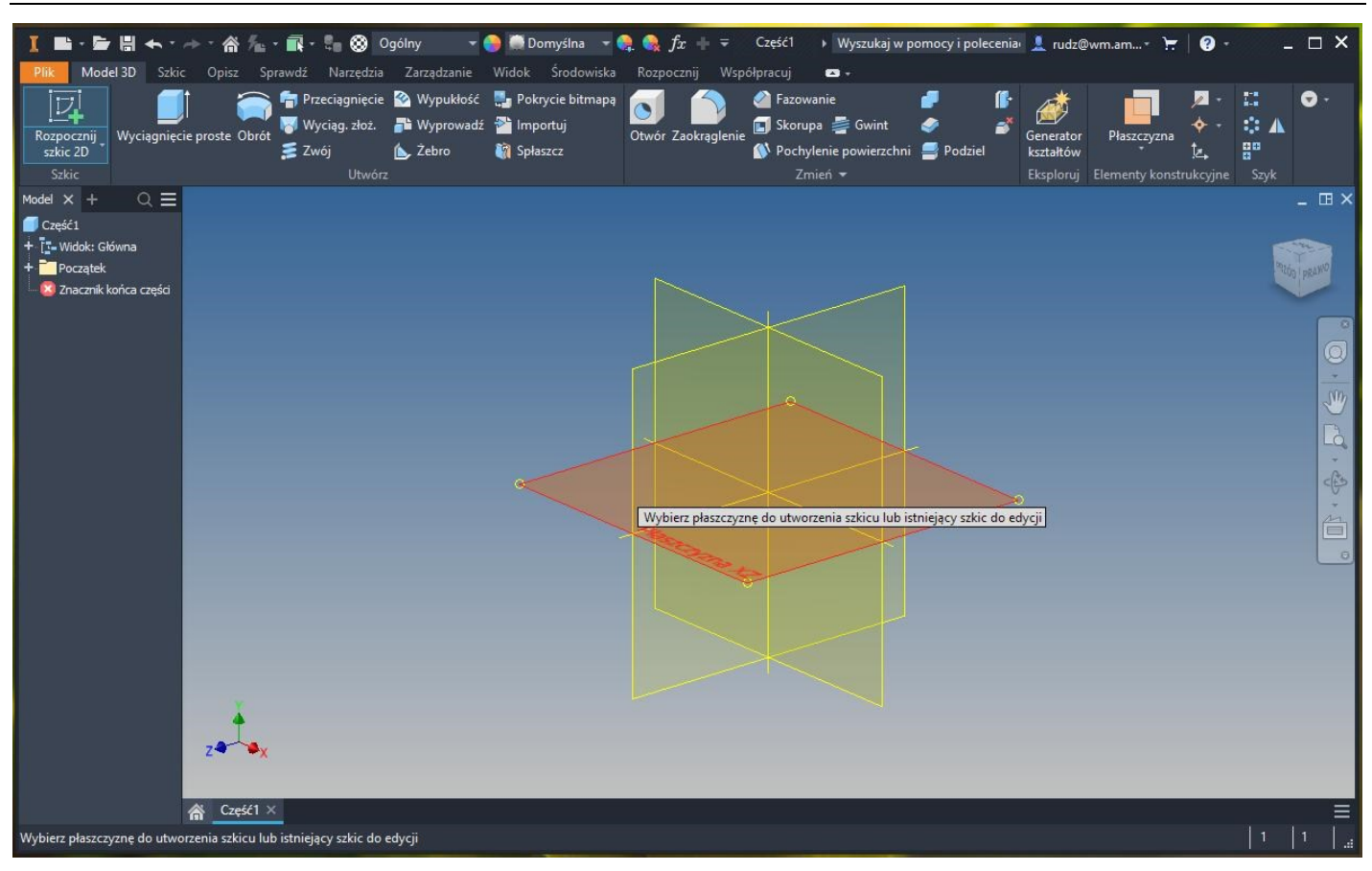

*Rysunek 4. Wybór płaszczyzny do wykonania szkicu*

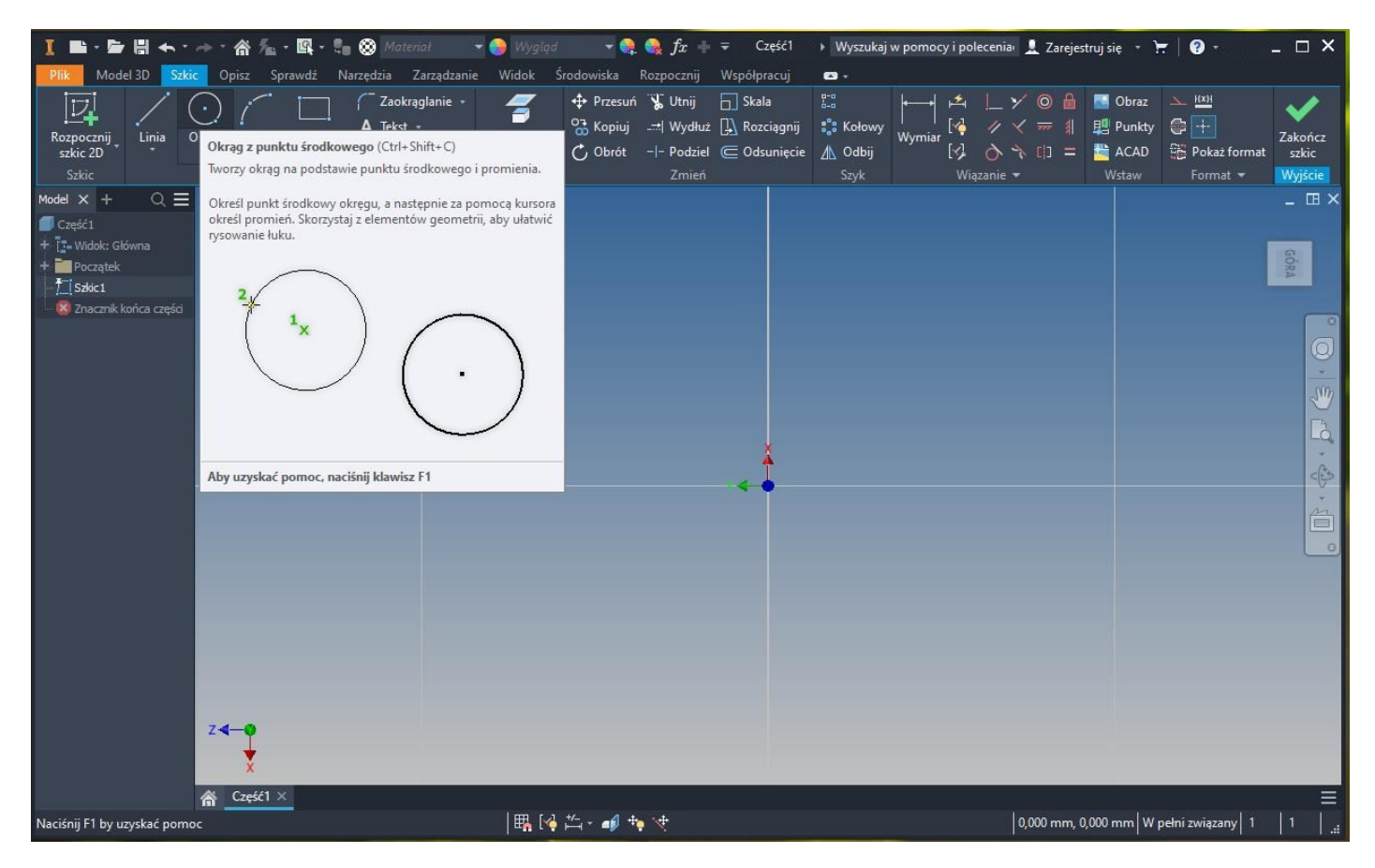

*Rysunek 5. Rysujemy okrąg – wybieramy z menu "okrąg"*

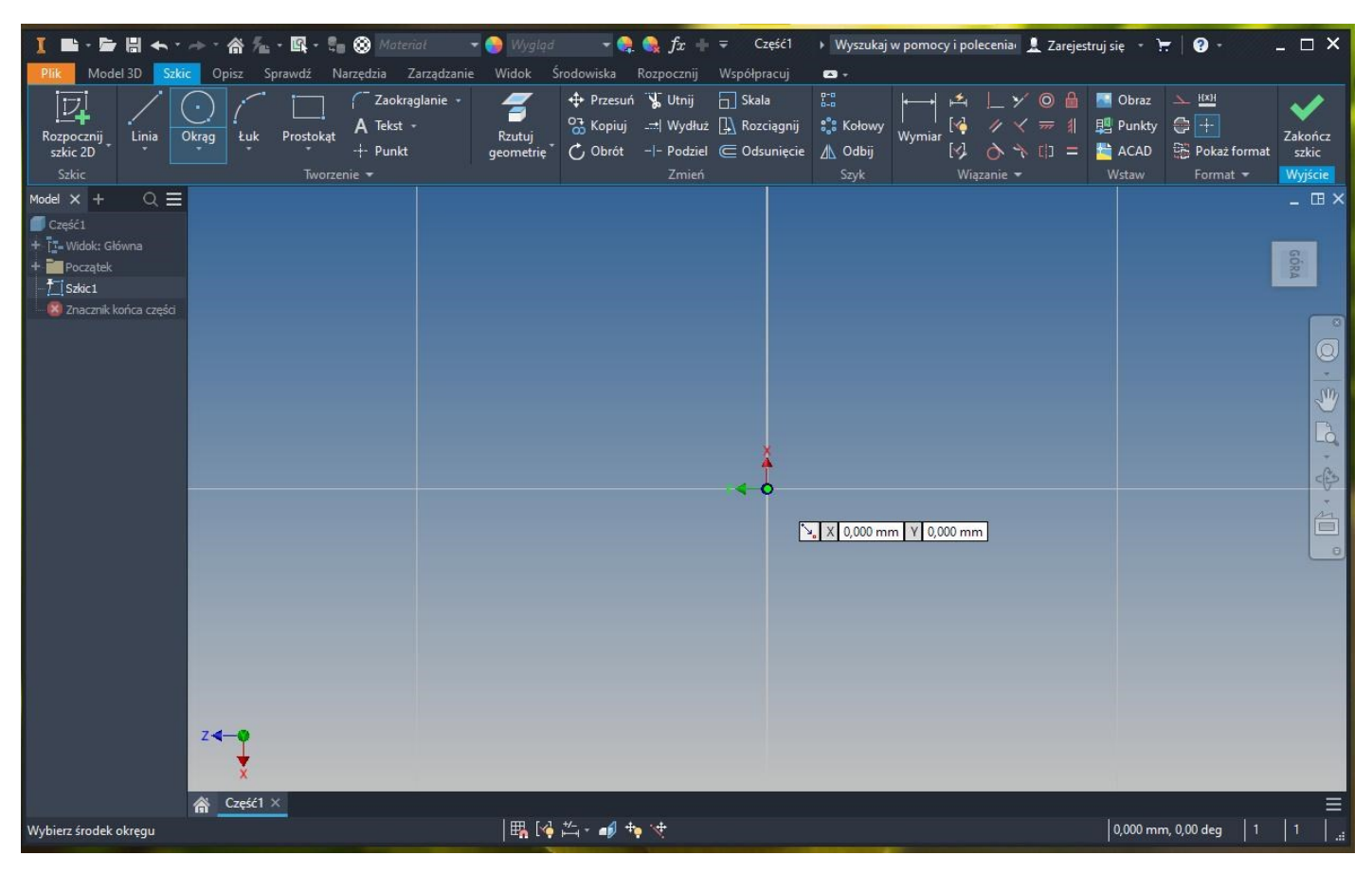

*Rysunek 6. Wskazujemy na ekranie punkt połorzenia środeka okręgu, najwygodniej dla późniejszej pracy w początku układu współrzędnych (kursor po zbliżeniu do przecięcia osi samoistnie wskoczy w punkt o współrzędnych x=0 i y=0 i zostanie tam uwiązany)*

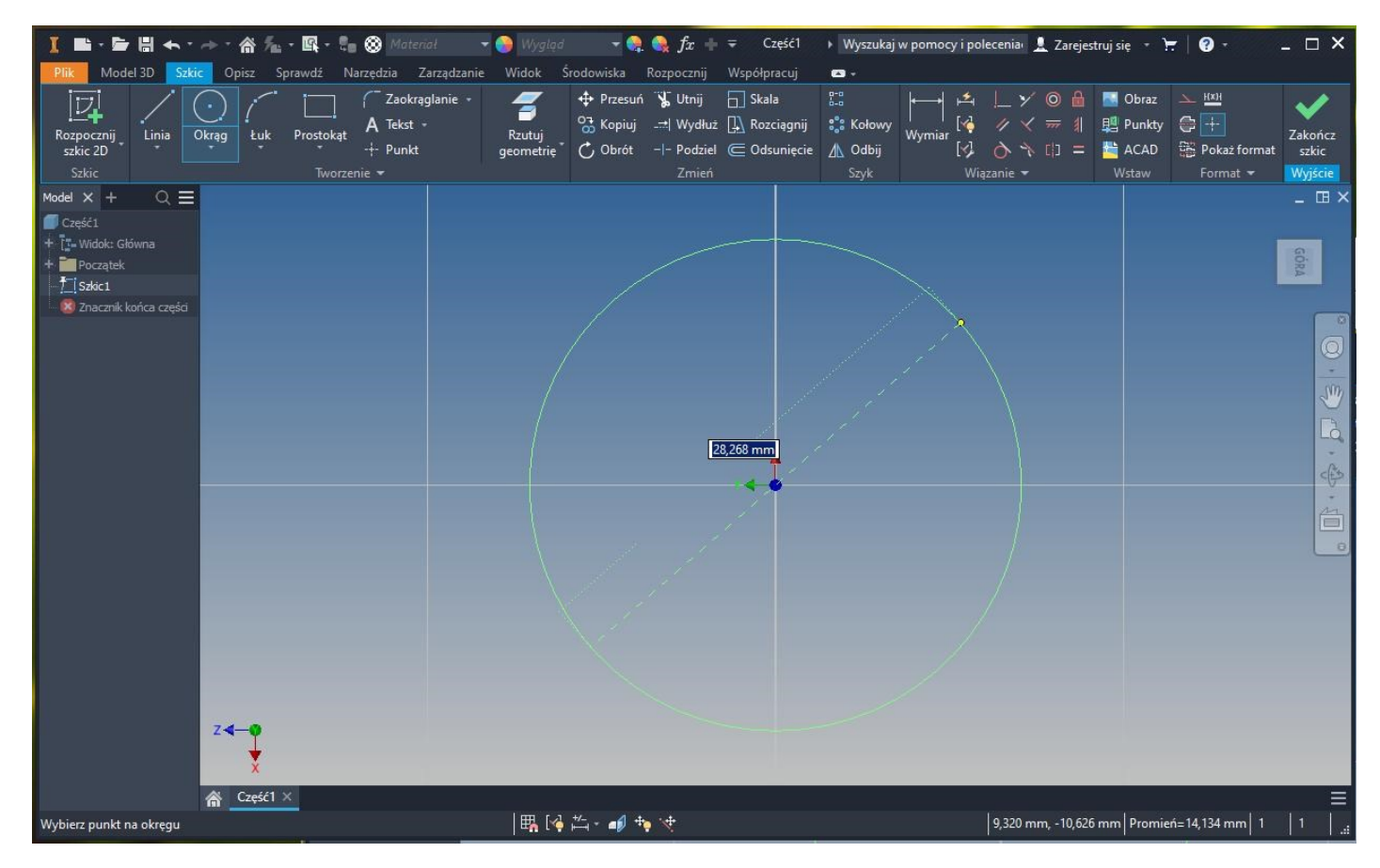

*Rysunek 7. Ciagnąc kursor myszki definiujemy punkt na obwodzie rysowanego okręgu (w okienku pokazuje się aktualna średnica okręgu)*

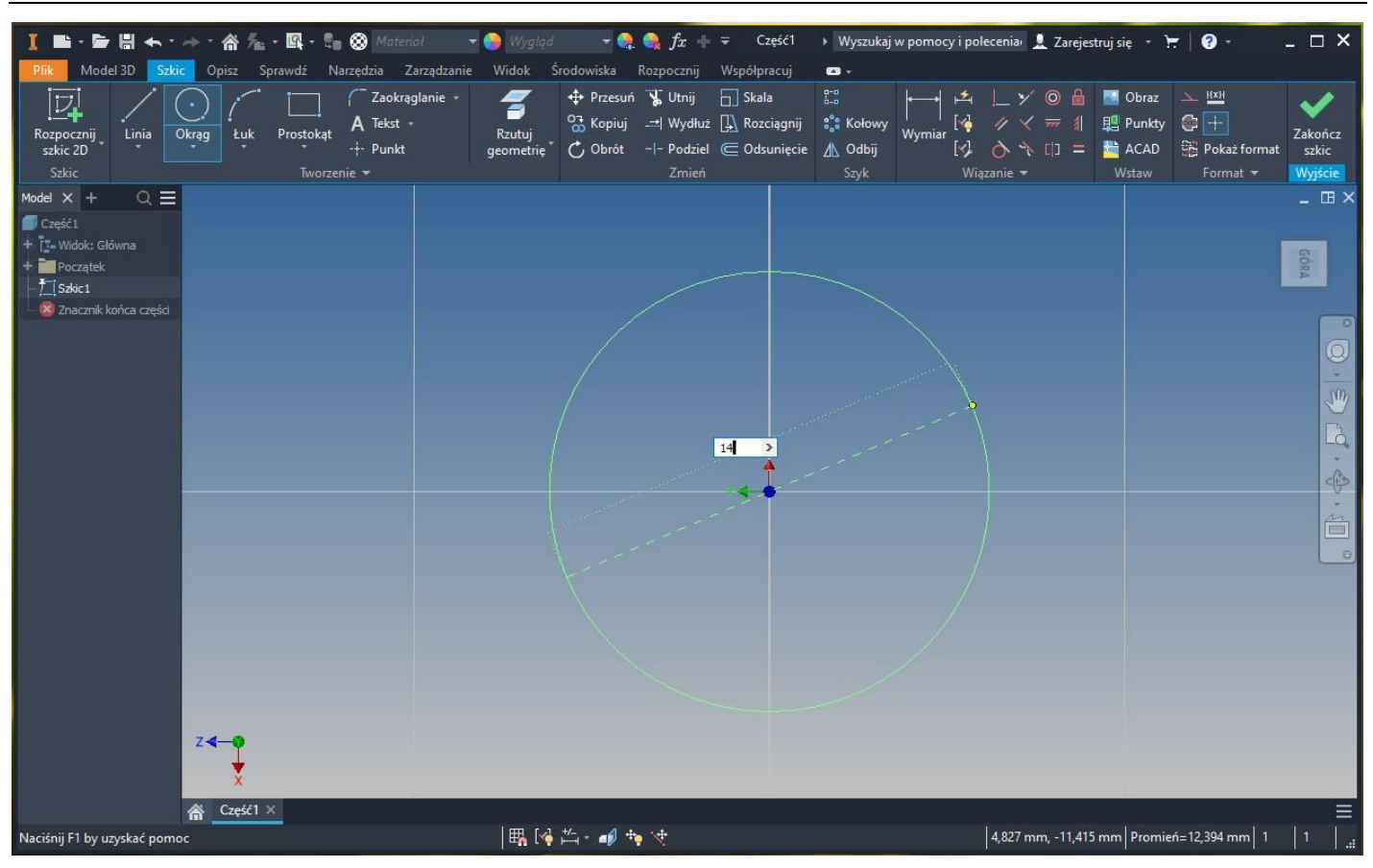

*Rysunek 8. Wpisujemy z klawiatury wymagany wymiar średnicy (14 mm - średnica większego,dolnego walca)*

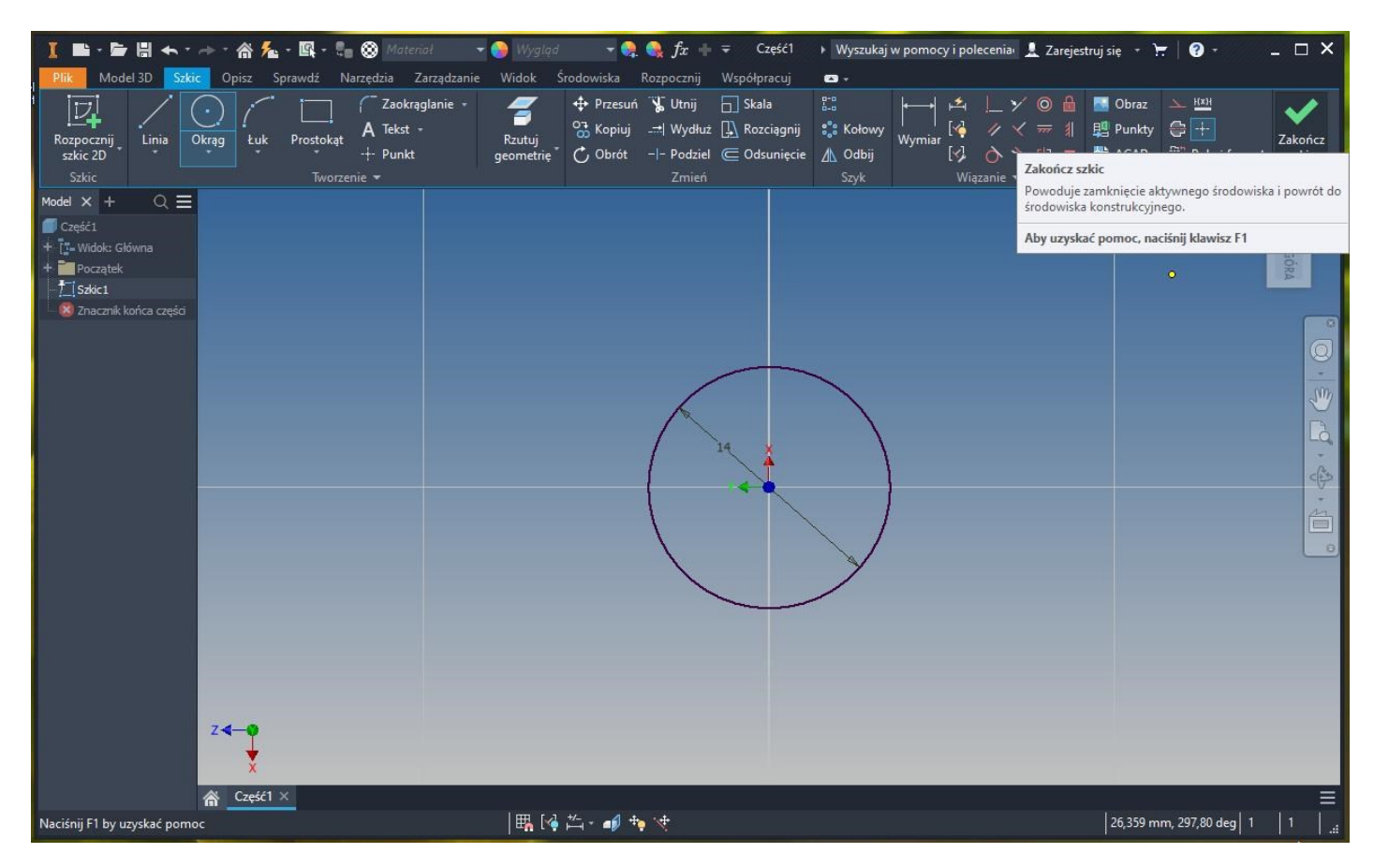

*Rysunek 9. Kończymy szkic naciskając przycisk "Zakończ" (można zakończyć szkic wpisując z klawiatury skrót polecenia które chcemy wykorzystać do utworzenia bryły – to od razu uruchomi wybrane polecenie i automatycznie zakończy szkic))*

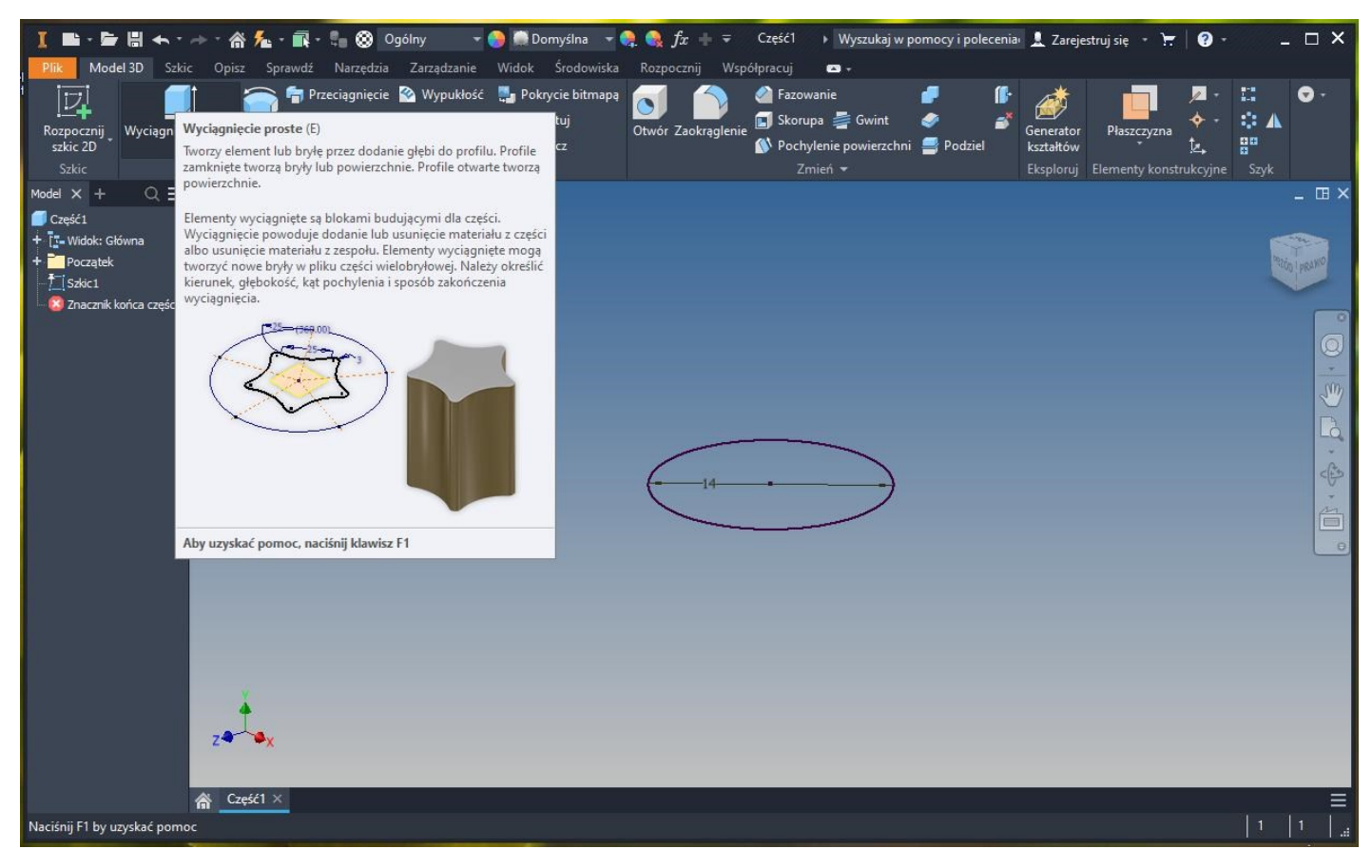

*Rysunek 10. Wybieramy polecenie "wyciągnięcie proste" (w opisie, przy nazwie polecenia, w nawiasie podany jest skrót klawiaturowy którym można to polecenie uruchomić - "E" od ang. Extrude).*

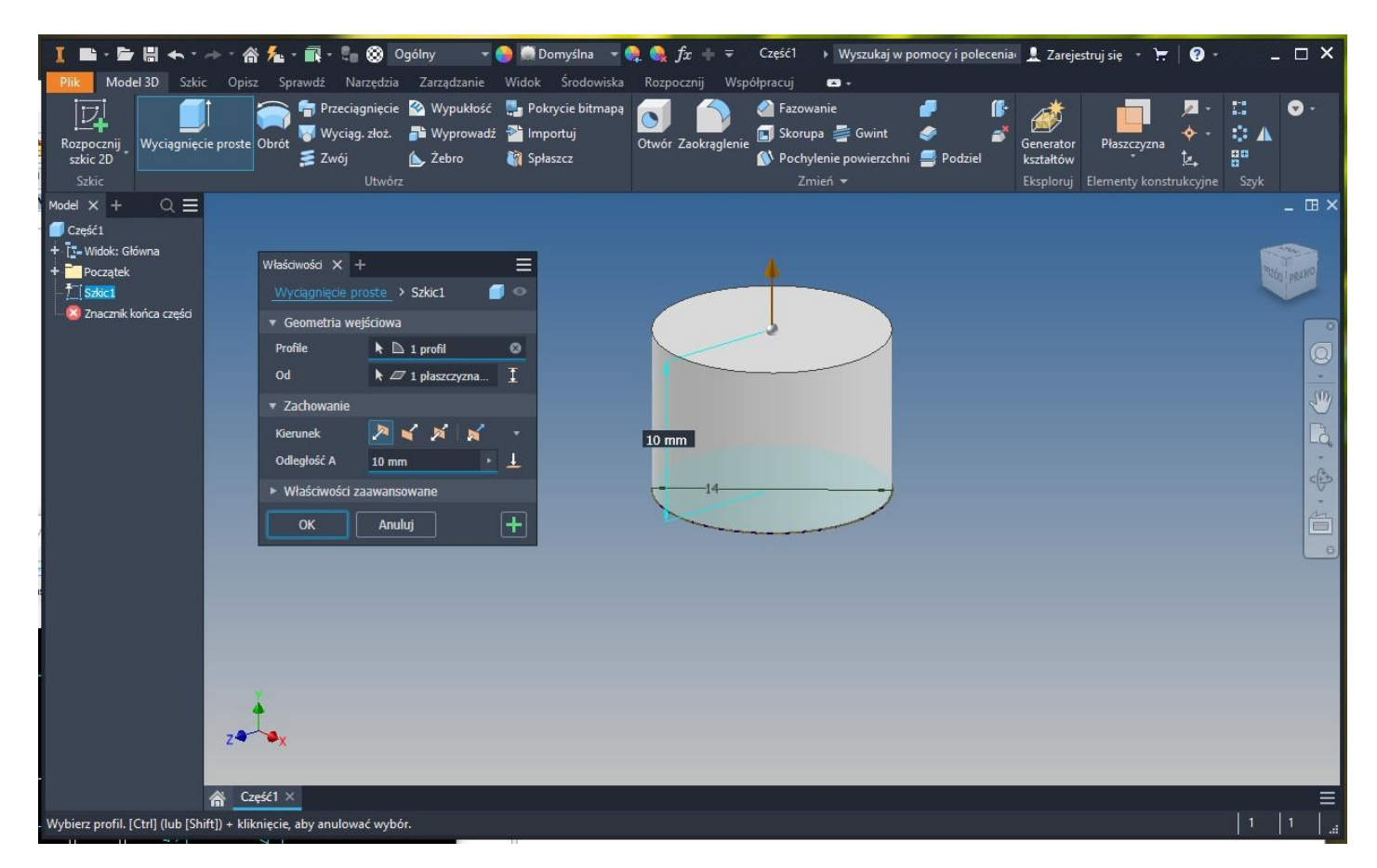

*Rysunek 11. Wskazujemy zamknięty profil szkicu (w tym przypadkuw szkicu jest tylko jeden zamknięty profil więc program wybiera go automatycznie i przeskakuje do okienka do definiowania wysokości wyciągniecia). Podajemy z klawiatury wartość 3 mm*

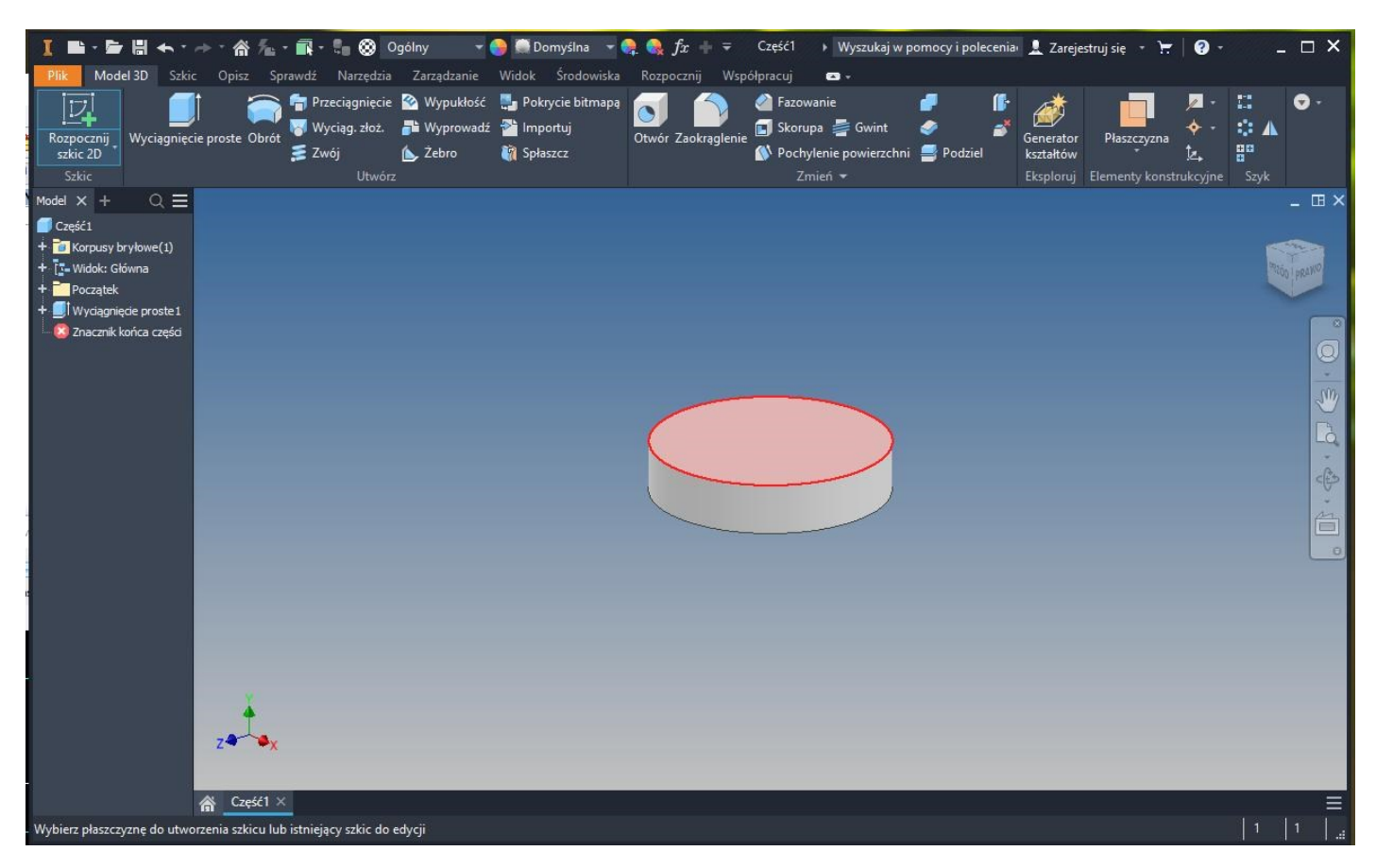

*Rysunek 12. Powstanie walec na którego górnym denko wykonujemy szkic następnego walca który zostanie doklejony do istniejącej bryły. Wybieramy polecenie "Rozpocznij szkic 2D" i wskazujemy płaszczyznę do utworzenia szkicu - górną powierzchnię pokrywy walca. Rysujemy współśrodkowy okrąg o średnicy 7.8 mm.* 

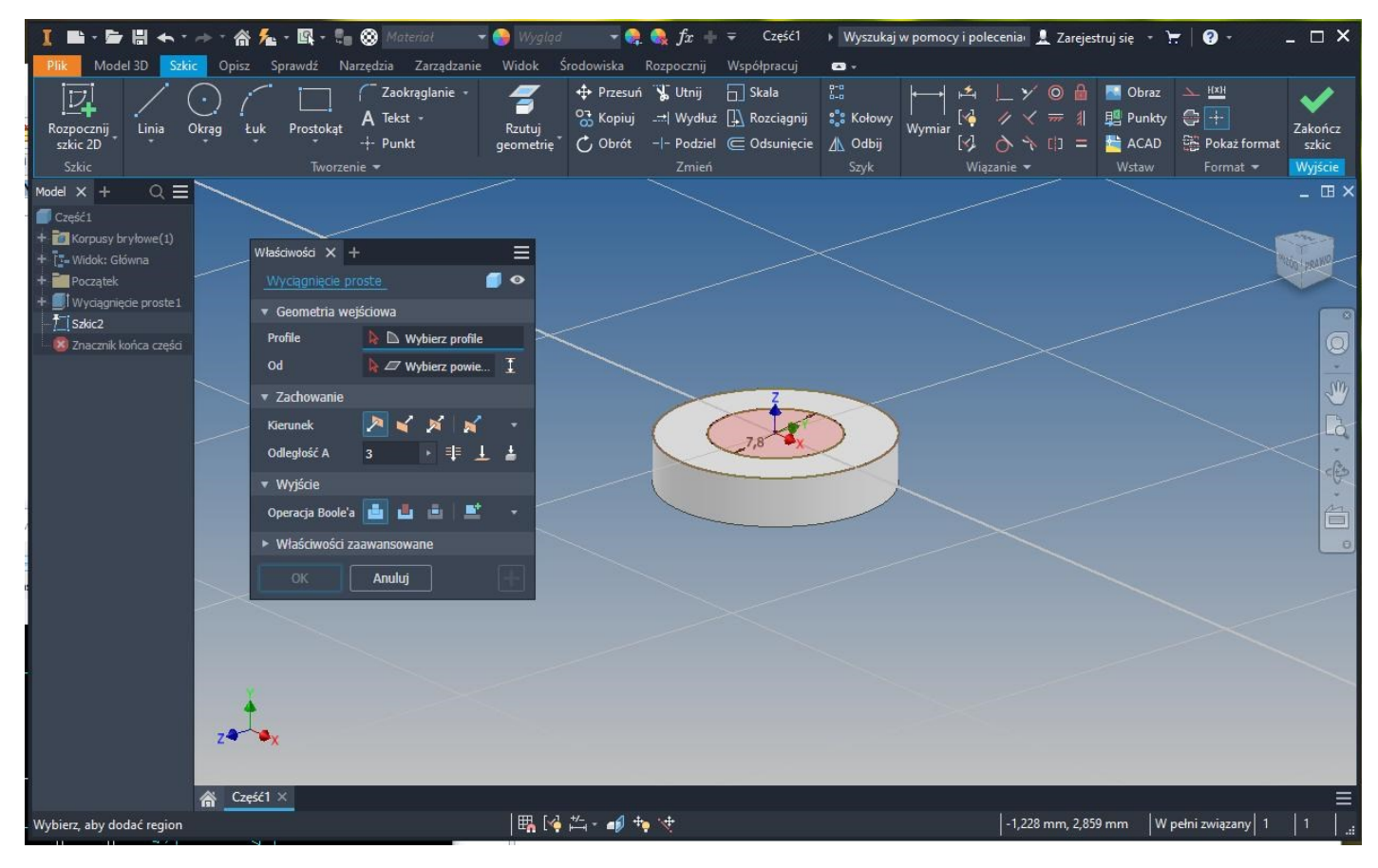

Rysunek 13. Kończymy szkic i wybieramy "wyciągnięcie proste" (można użyć skrótu "E"). Tym razem zamknięty profil do wyciągnięcia nie zostanie *wybrany automatycznie, są 3 możliwości: pierścień, okrąg lub jeden i drugi. Wskazujemy myszką narysowany okrąg.* 

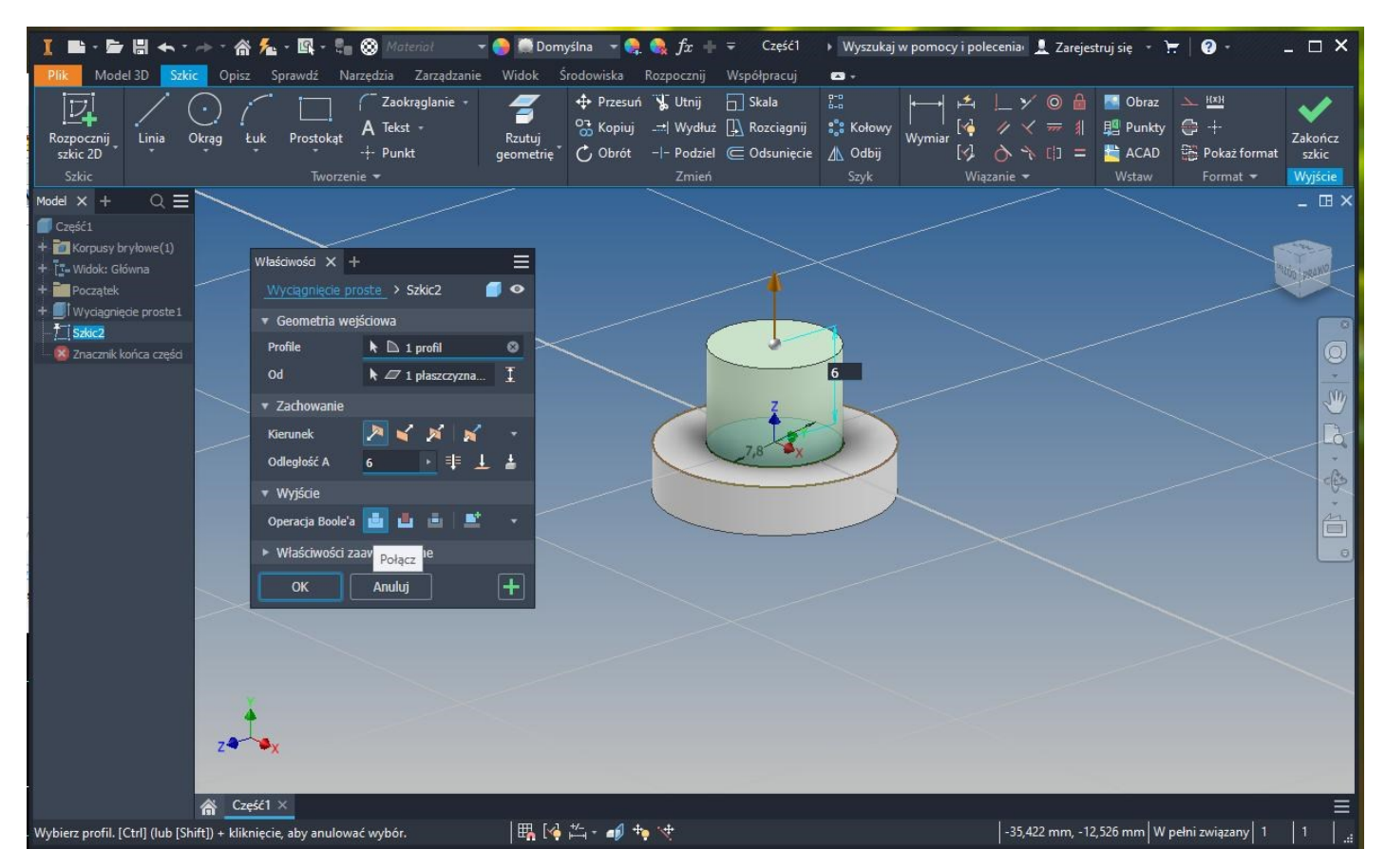

*Rysunek 14. Definiujemy wysokość wyciągnięcia 6 mm (w okienku będzie proponowana ostatnio użyta wartość 3 mm).*

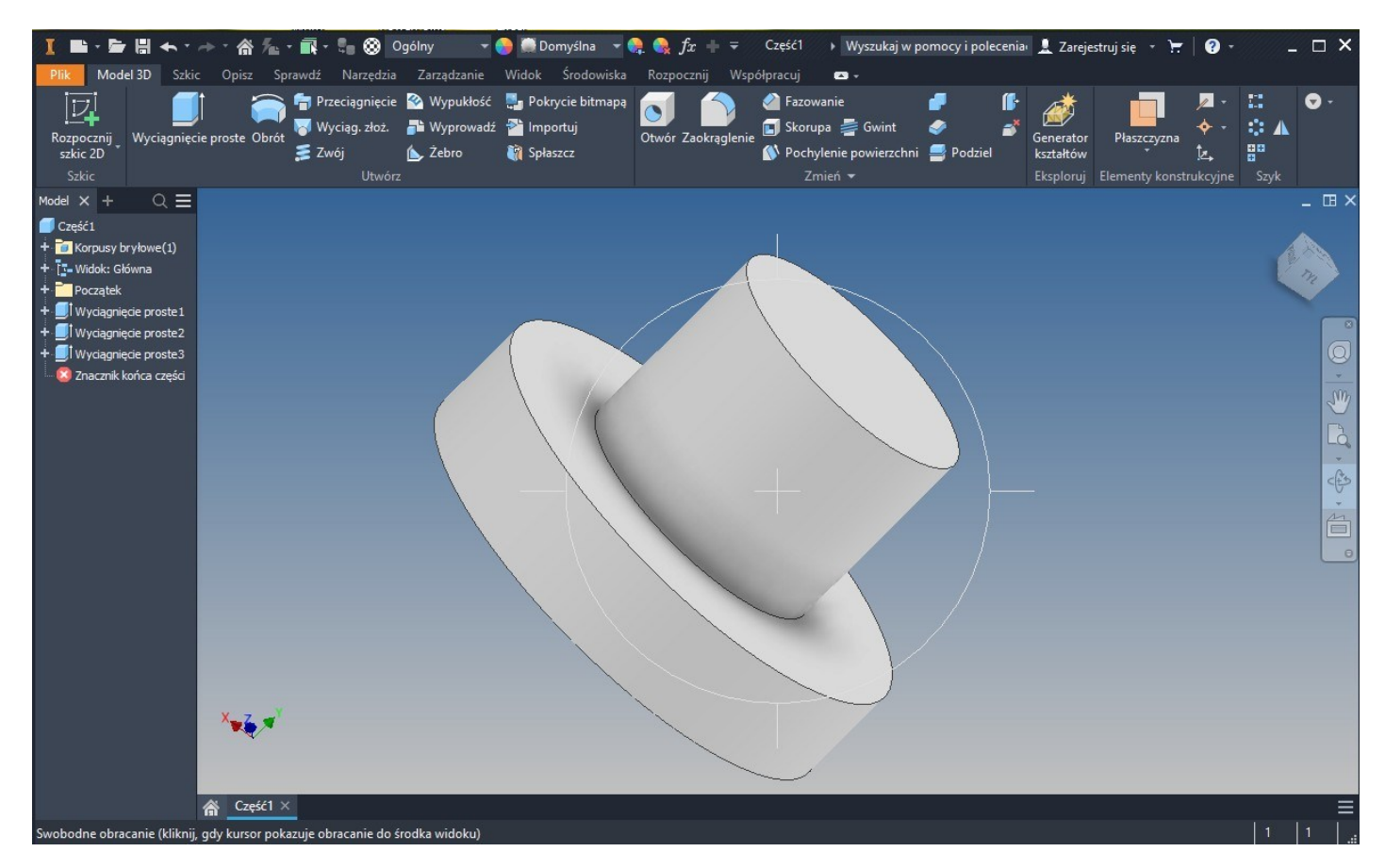

*Rysunek 15. Poleceniem "obrót swobodny" (nazywanym też "orbita") zaglądamy od spodu stworzonej bryły i wykonujemy kolejny szkic na płaszczyźnie zdefiniowanej przez denko pierwszego walca.*

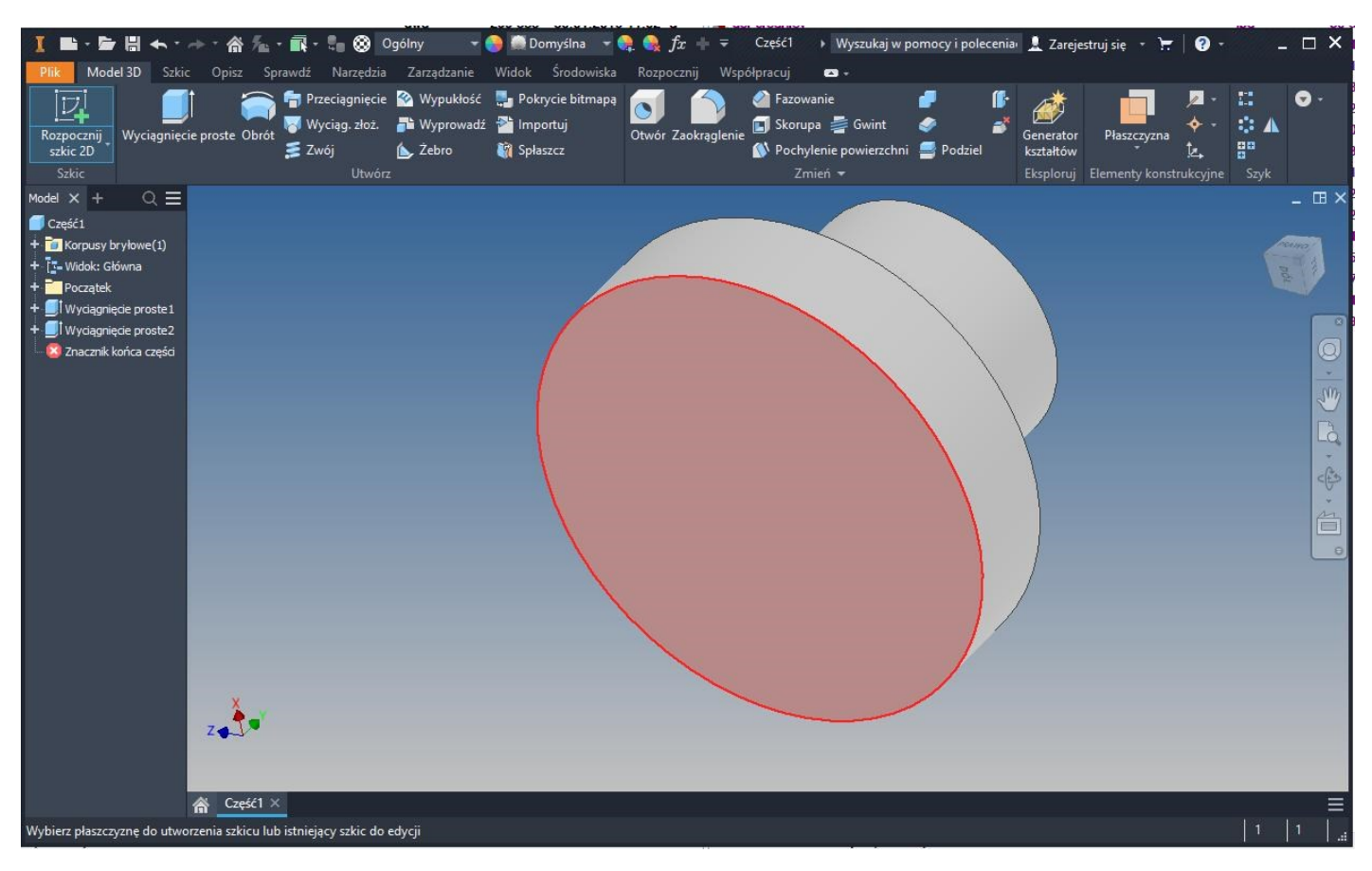

*Rysunek 16. Wybieramy "Rozpocznij szkic 3D" (można użyć skrótu klawiaturowego "S"). Wskazujemy denko i wykonujemy trzeci szkic, współśrodkowy okrąg o średnicy 4.5 mm.*

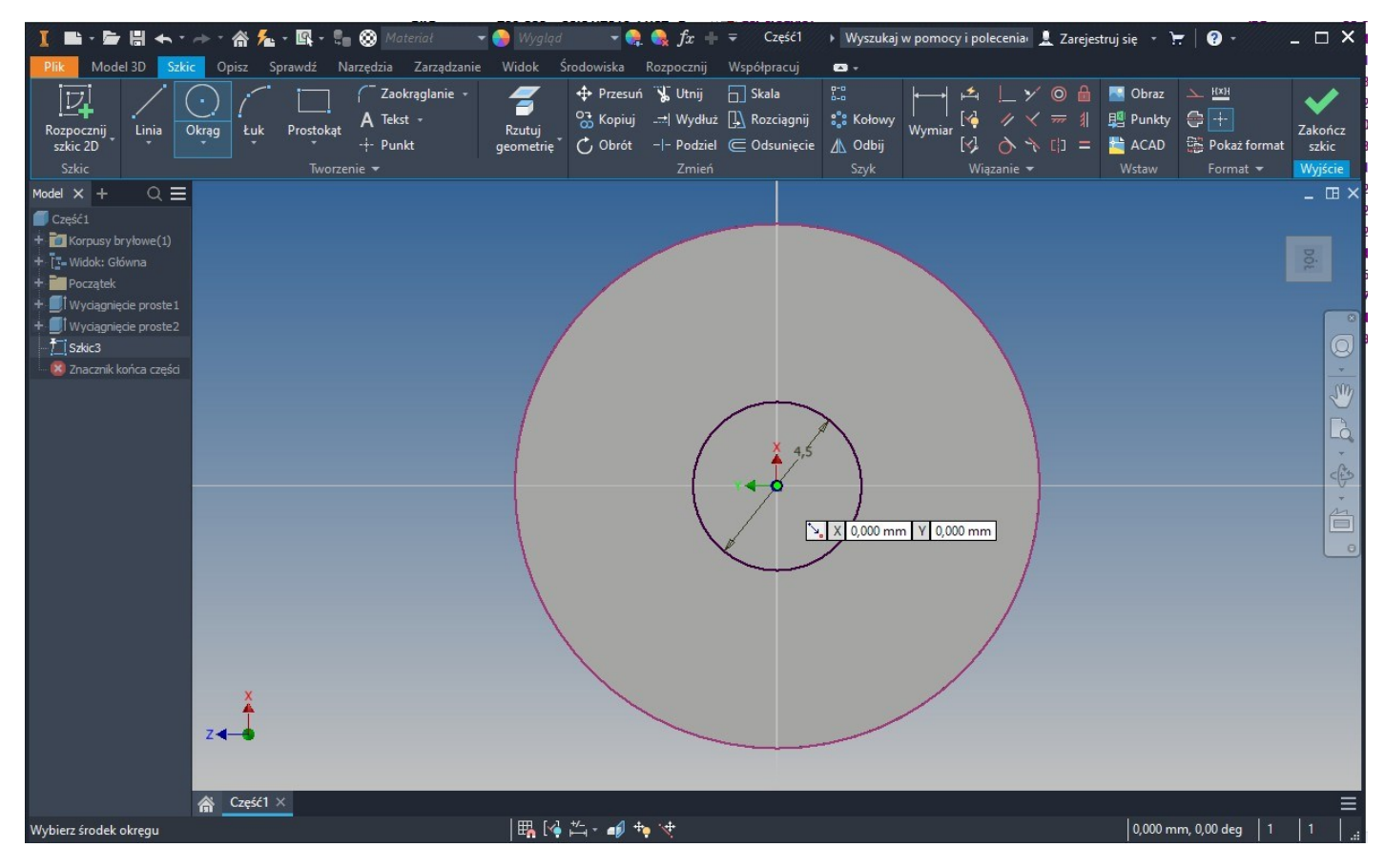

*Rysunek 17. Szkic do utworzenia trzeciego walca (średnica okręgu 4.5 mm).*

## Uniwersytet Morski w Gdyni – Wydział Mechaniczny

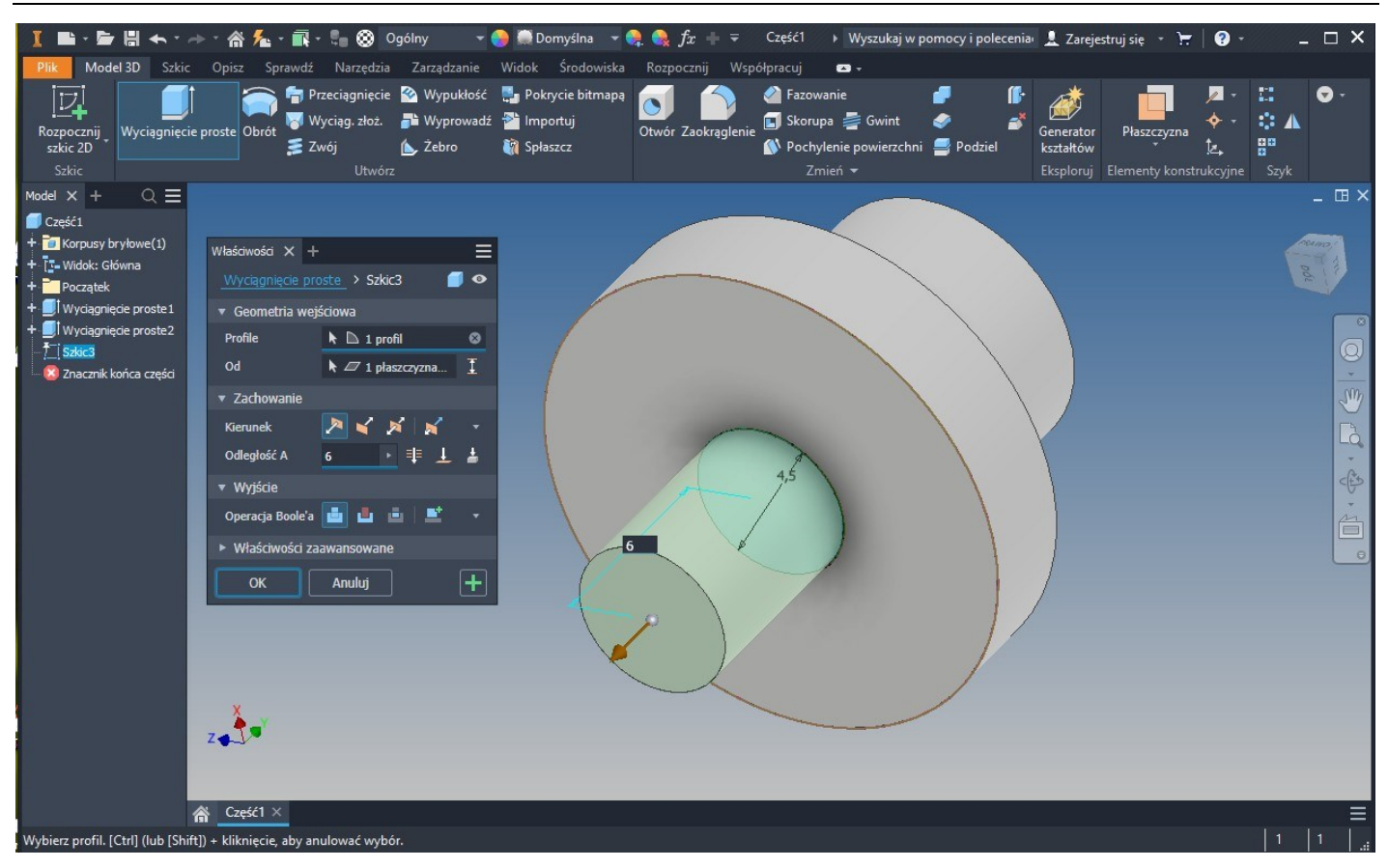

*Rysunek 18. Wybieramy polecenie "wyciągnięcie proste" i wskazujemy narysowany okrąg. Program zaproponuje dodanie walca o długości 6mm (domyślnie program wykonuje operację dodawania brył przyjmując wysokość wyciągnięcia z ostatniej wykonywanej operacji wyciągnięcia. W naszej części ma to być walcowy otwór. Więc musimy odjąć tworzony walec od istniejącej bryły.*

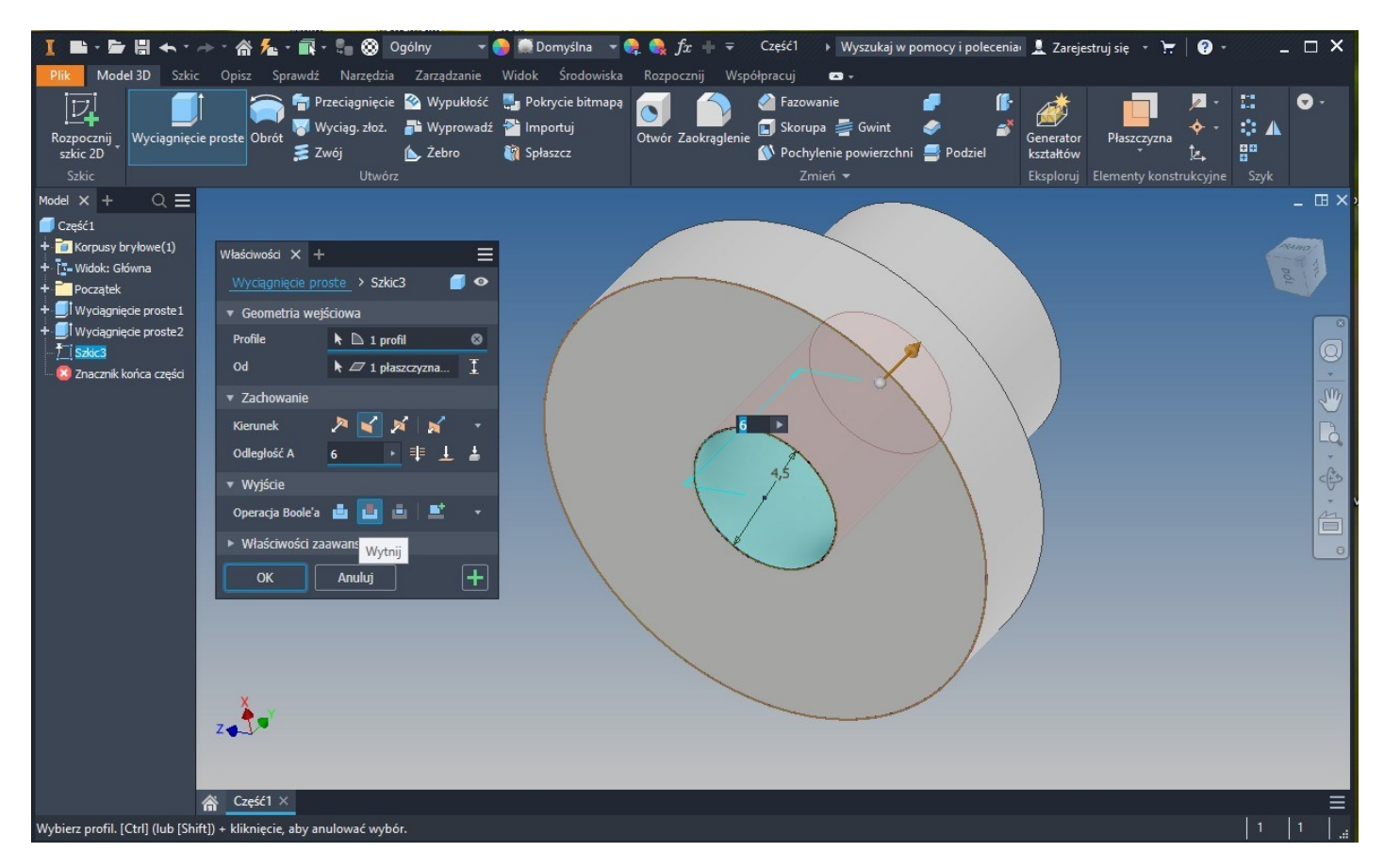

*Rysunek 19. Wybieramy w okienku "właściwości" parametr "Operacja Boolle'a na "Wytnij" (drugi przycisk od lewej. Spowoduje toautomatyczną zmiane kierunku wykonywanej operacji – domyślnie dodawanie bryły odbywa się nad płaszczyznę szkicu a odejmowanie bryły pod płaszczyznę szkicu).*

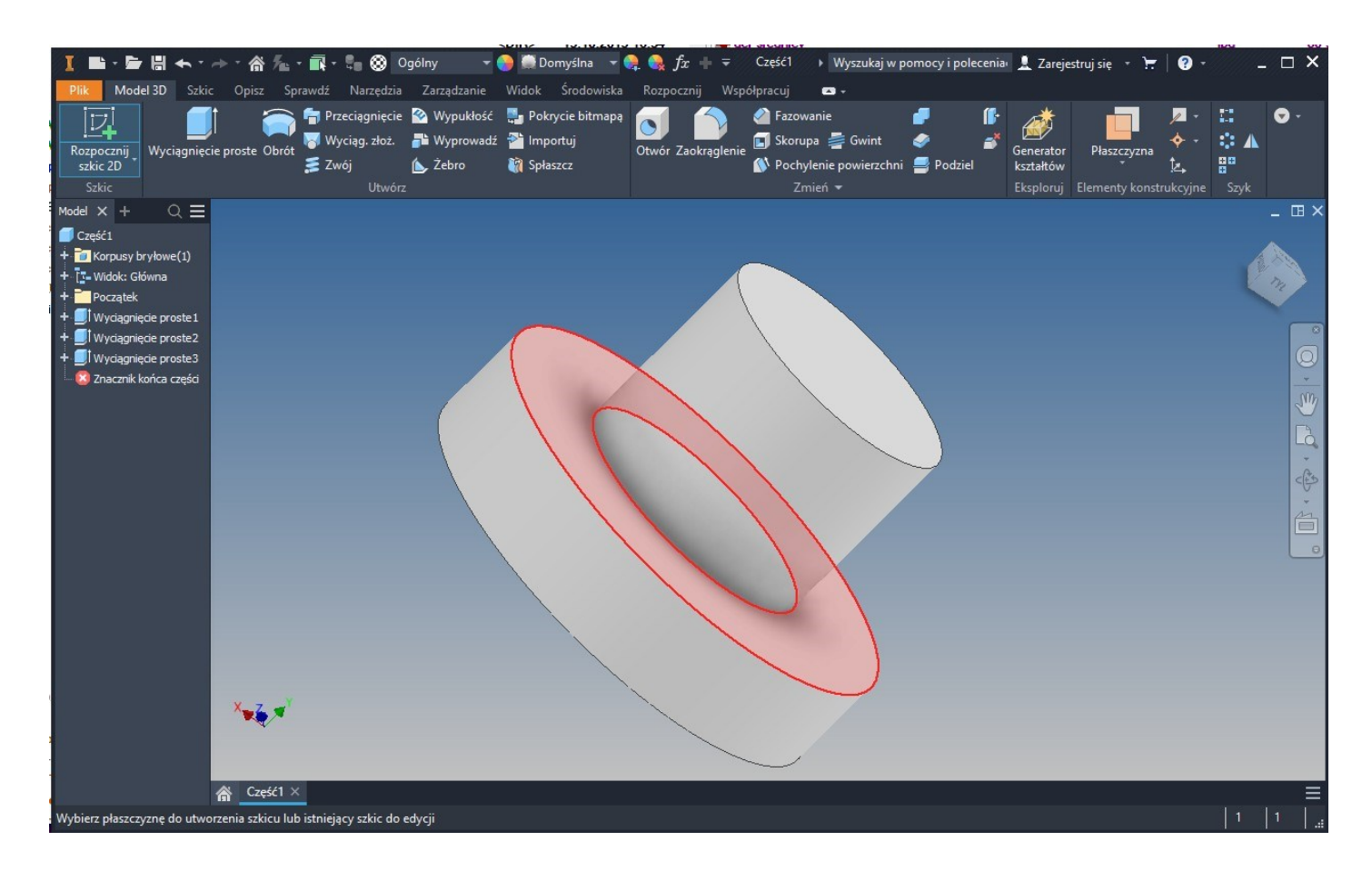

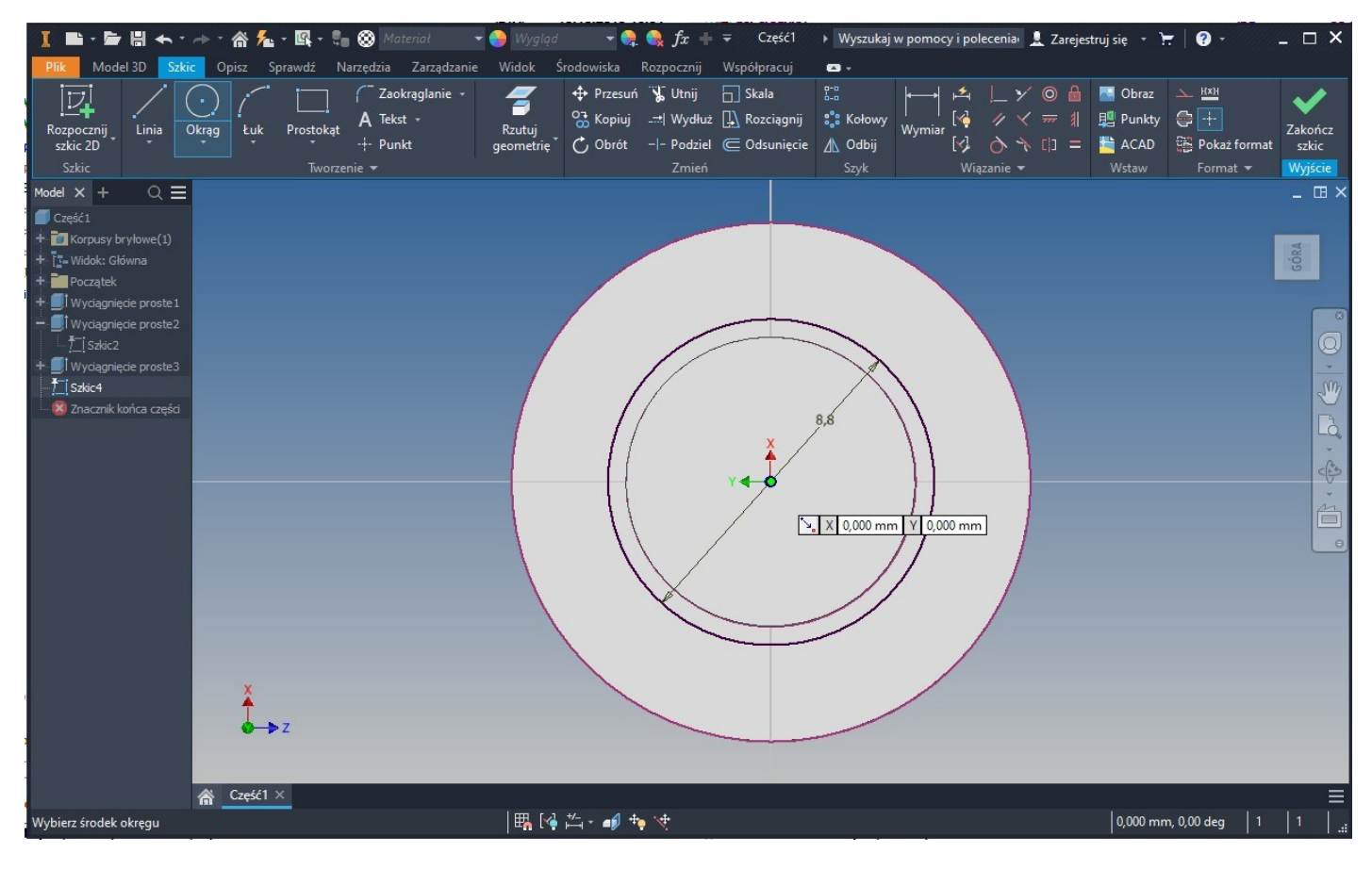

## Uniwersytet Morski w Gdyni – Wydział Mechaniczny

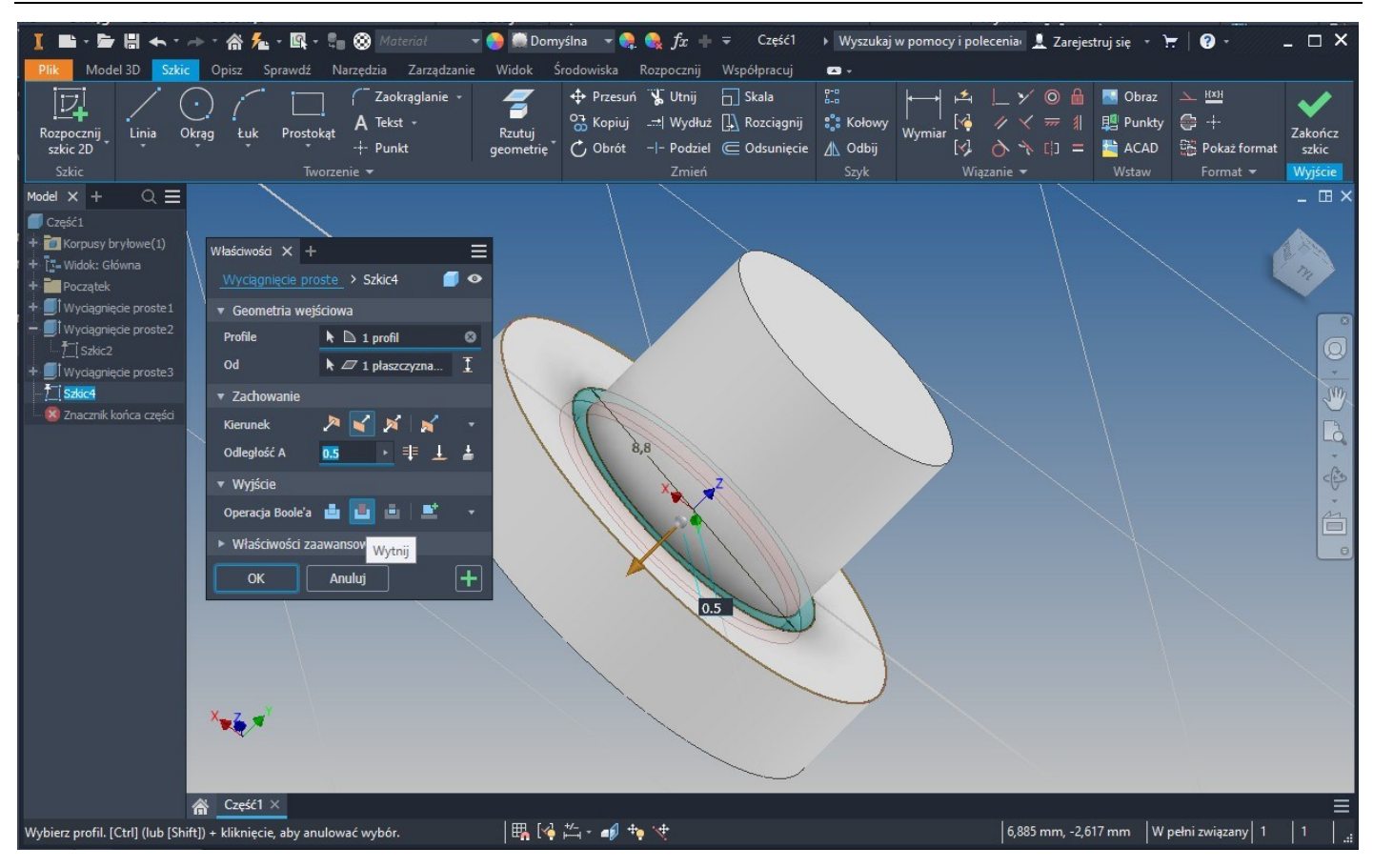

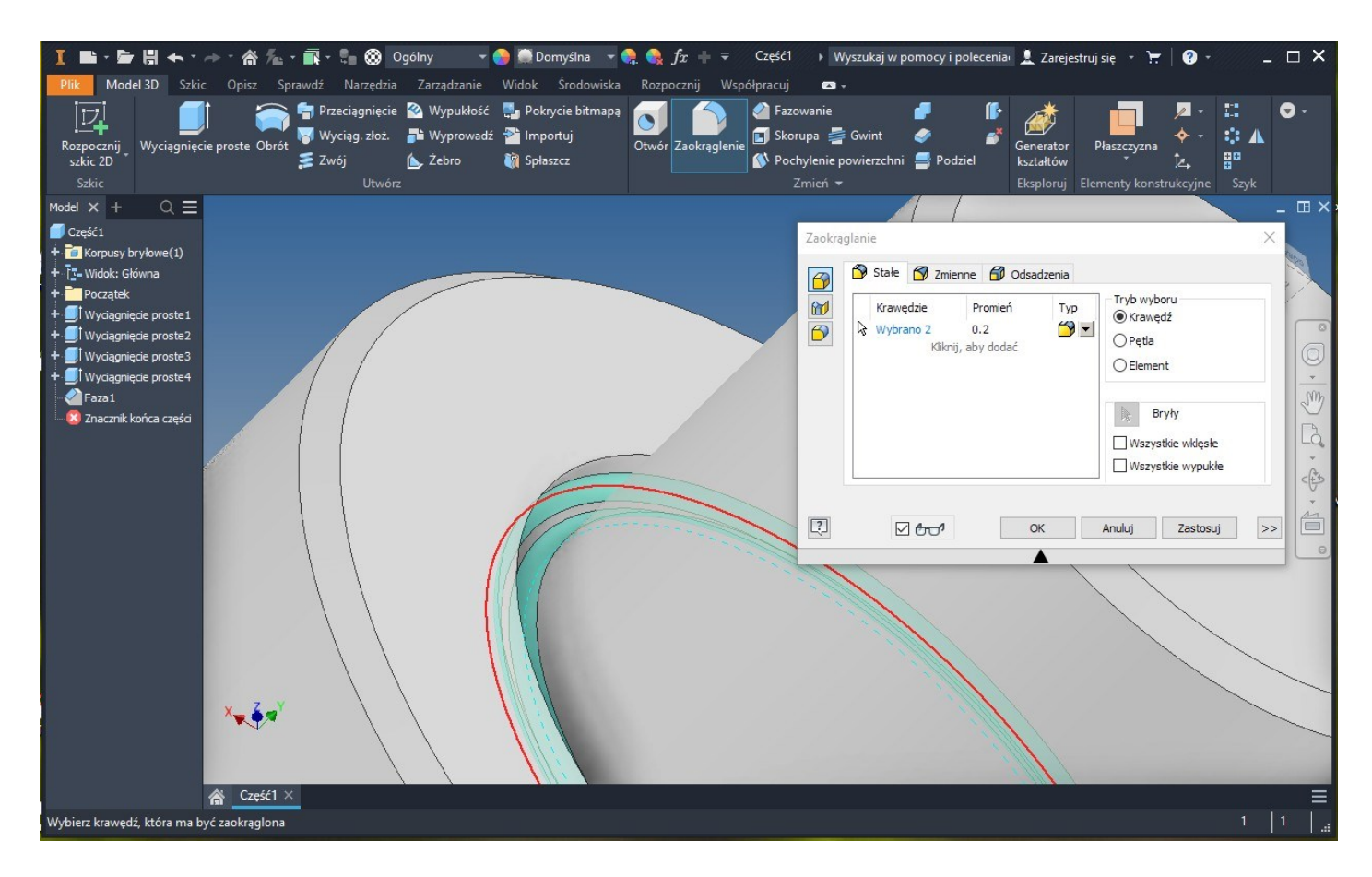

## Uniwersytet Morski w Gdyni – Wydział Mechaniczny

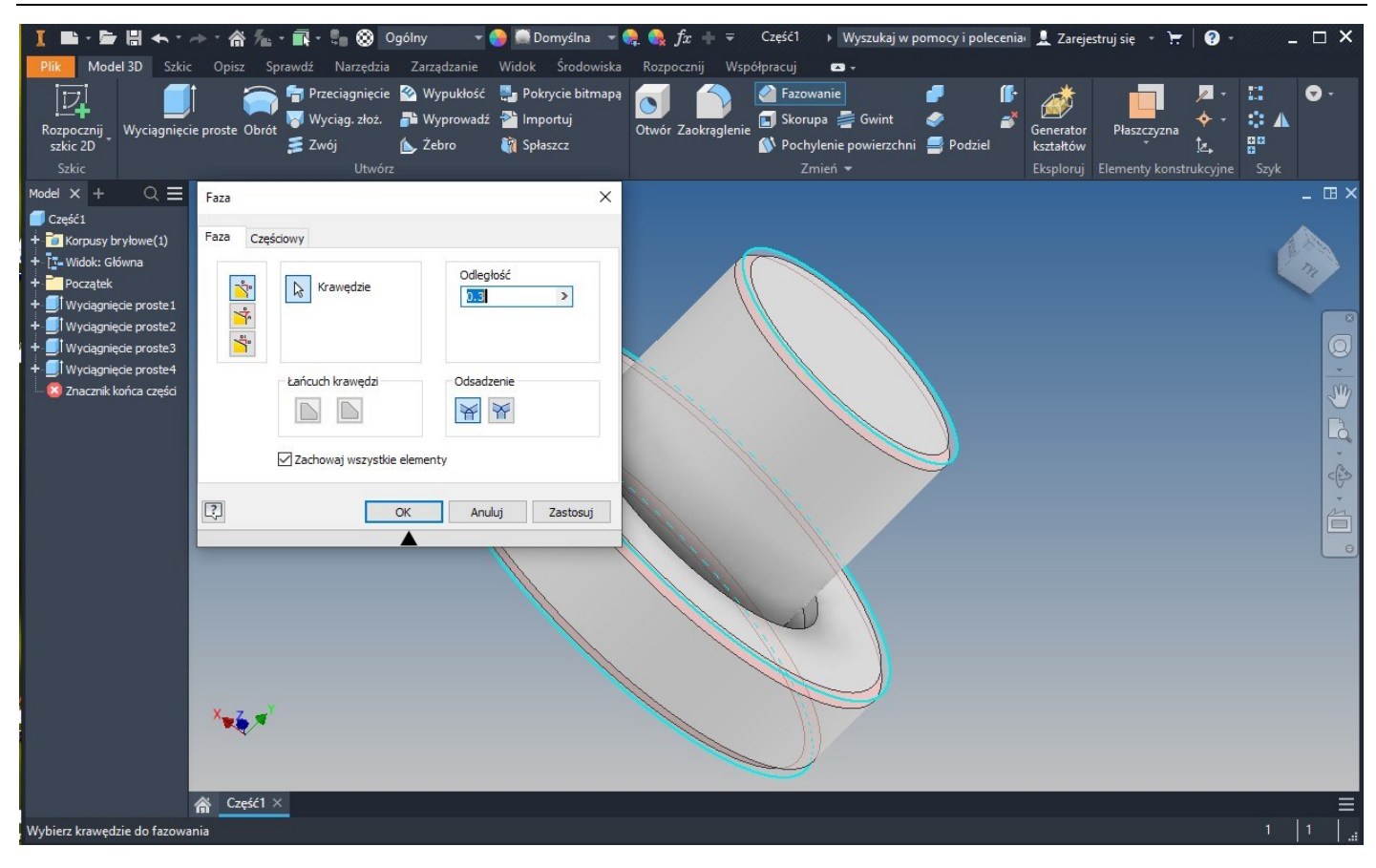

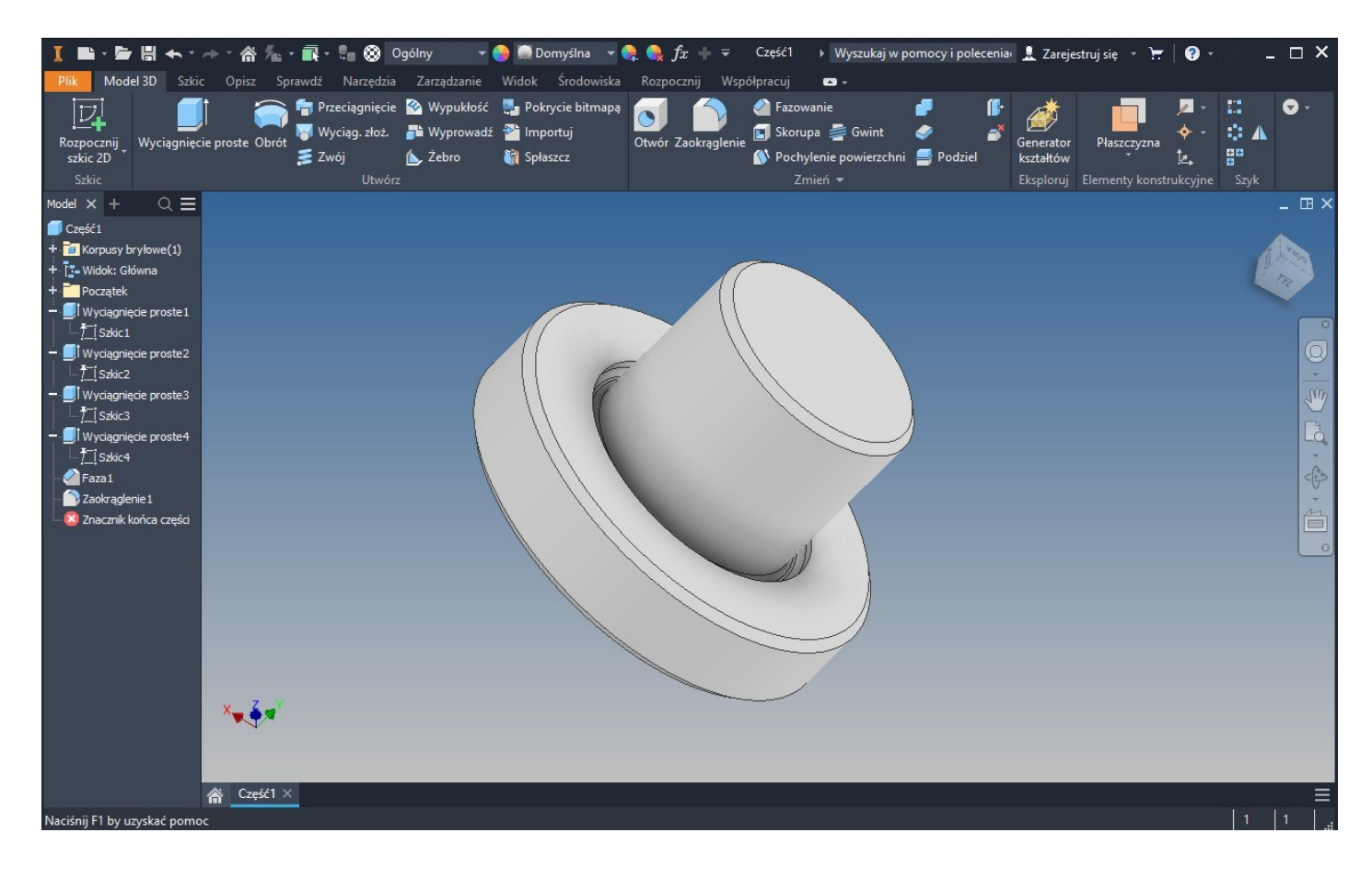

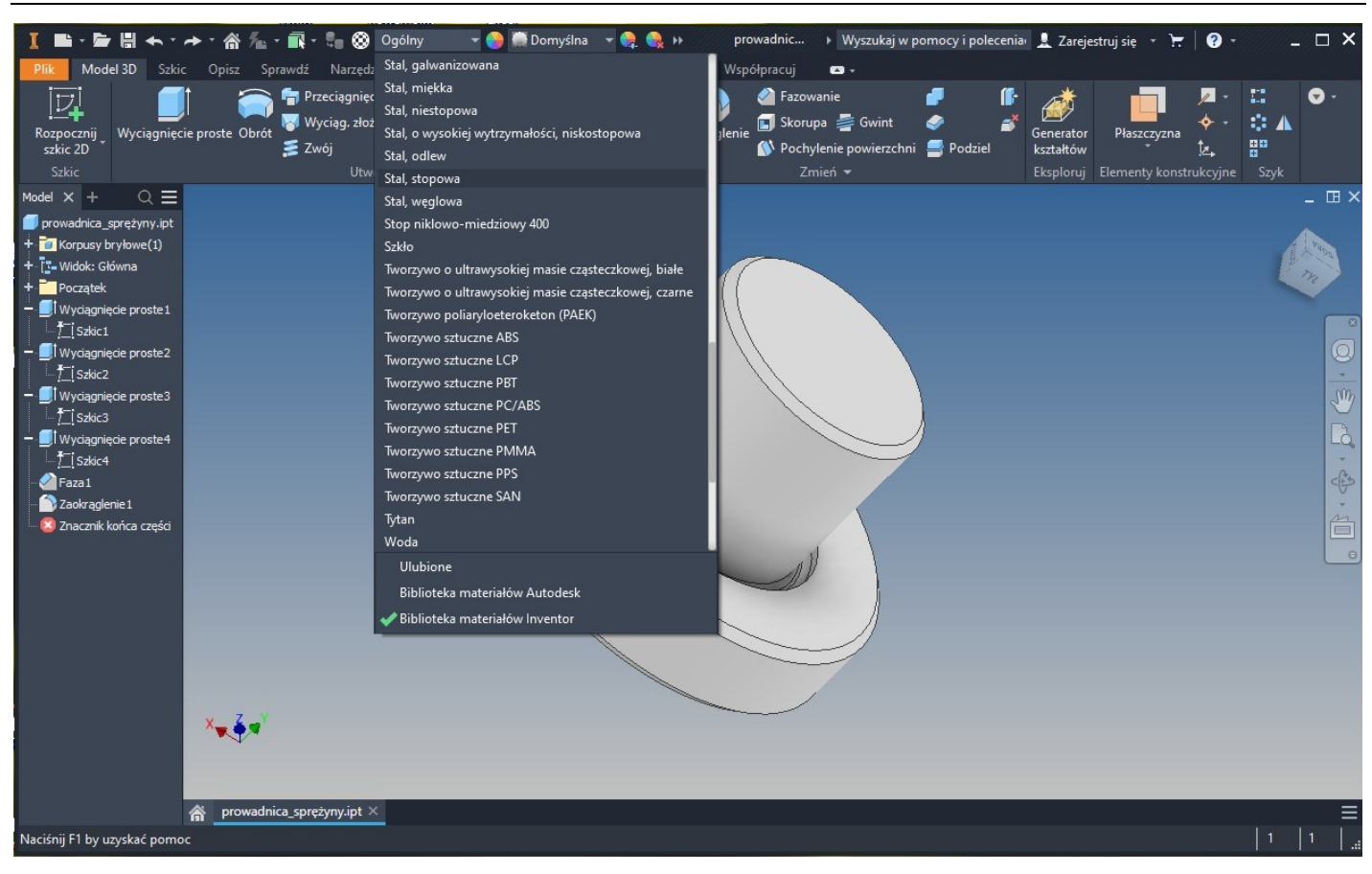

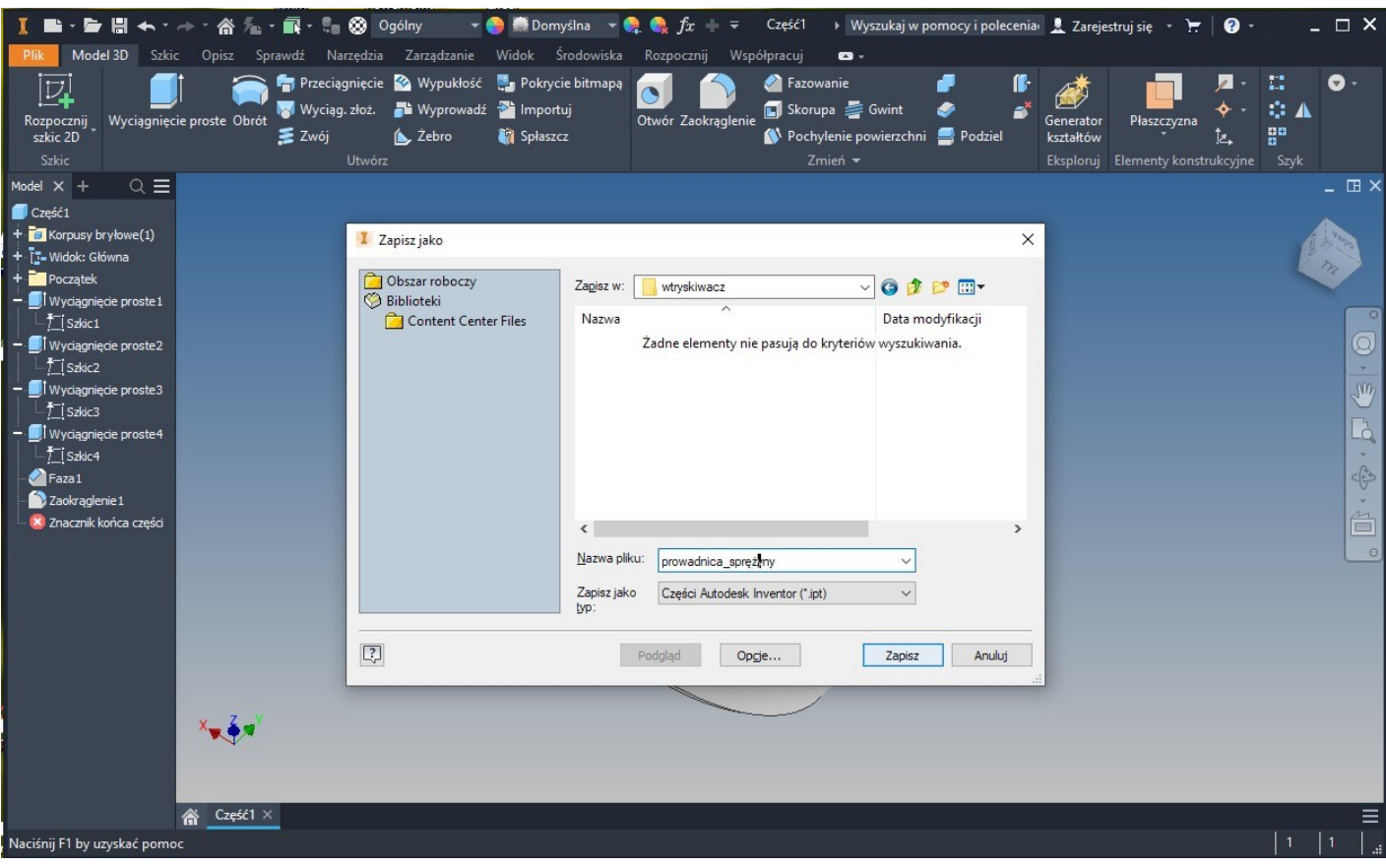

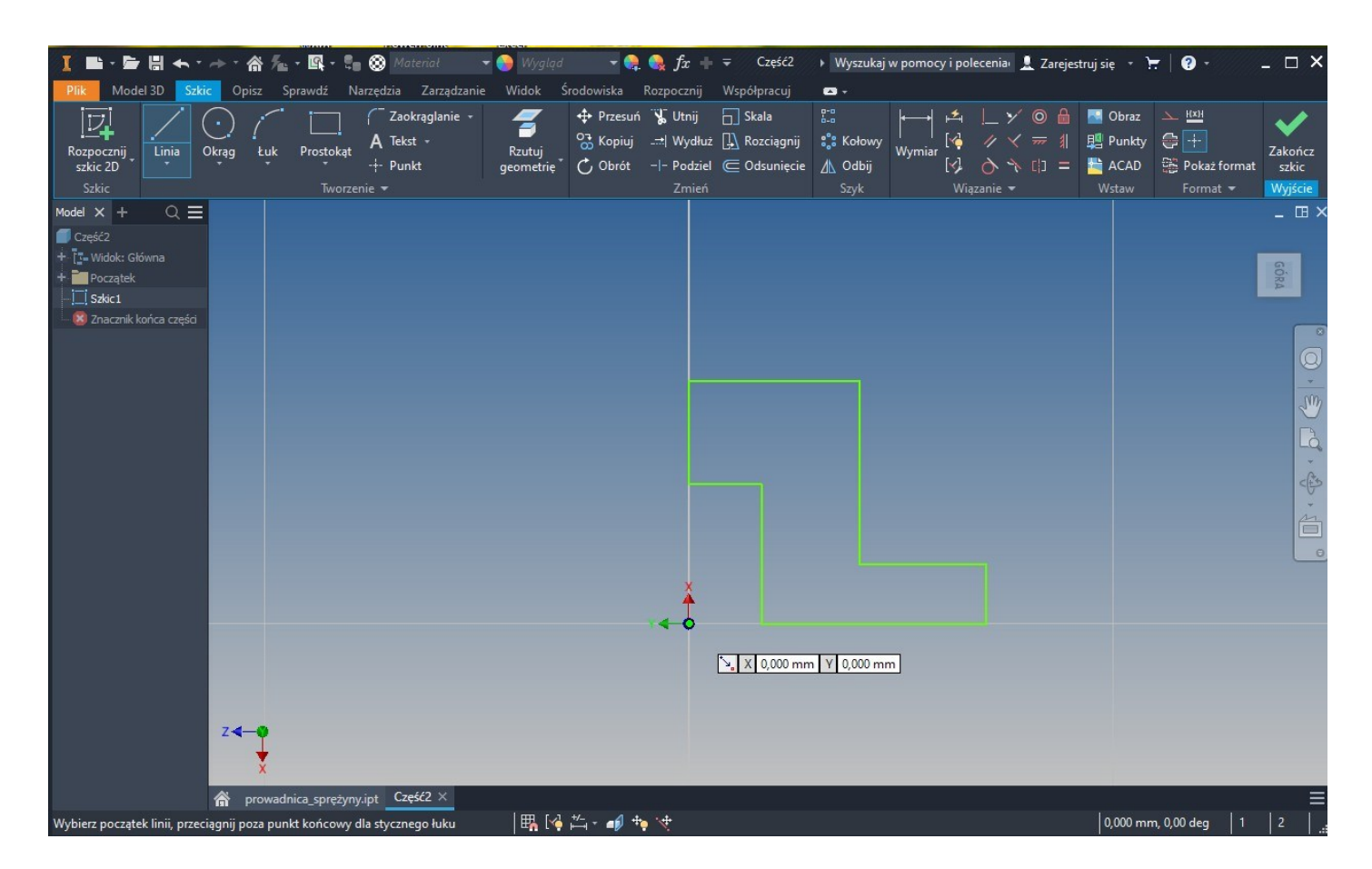

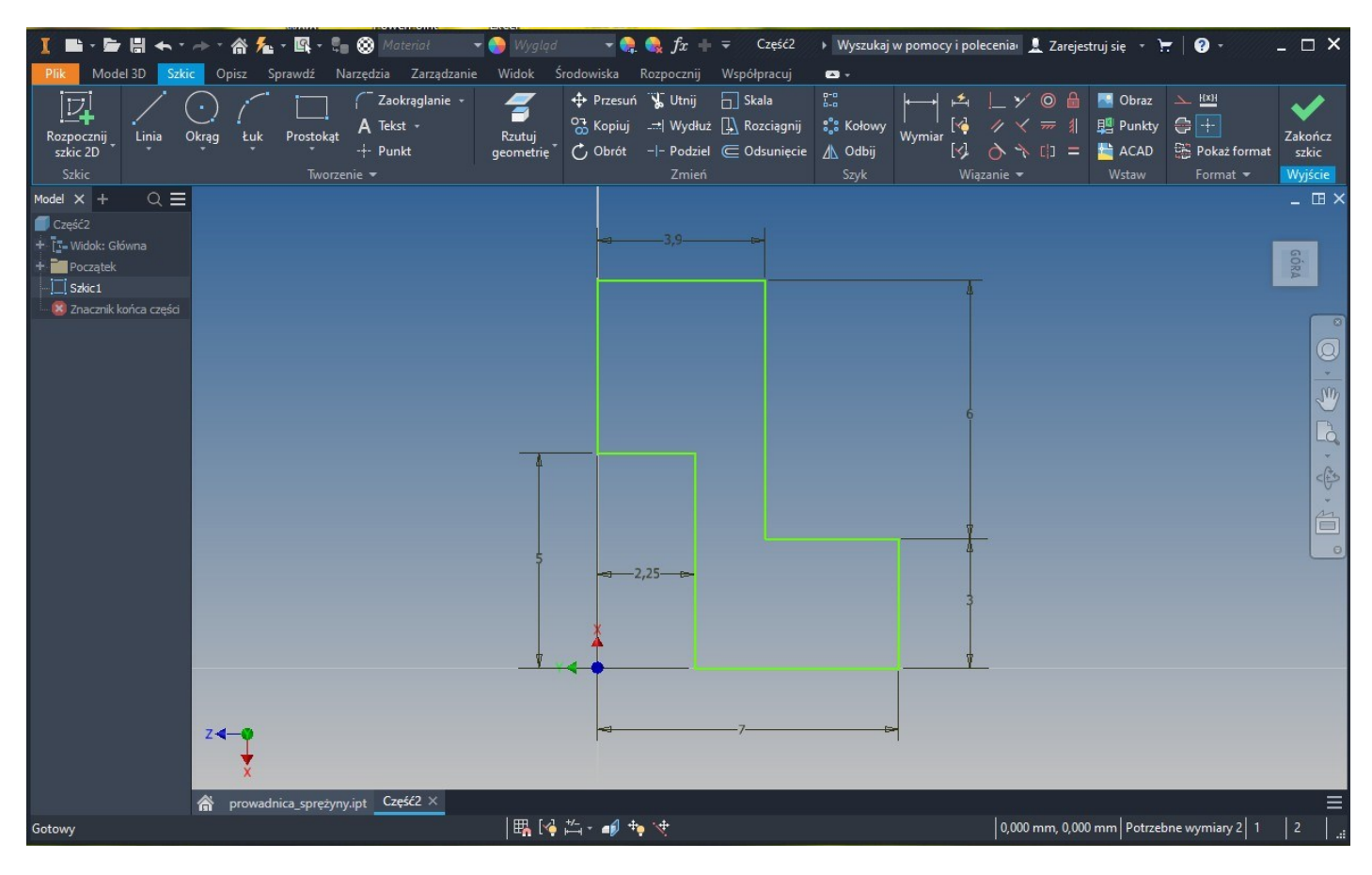

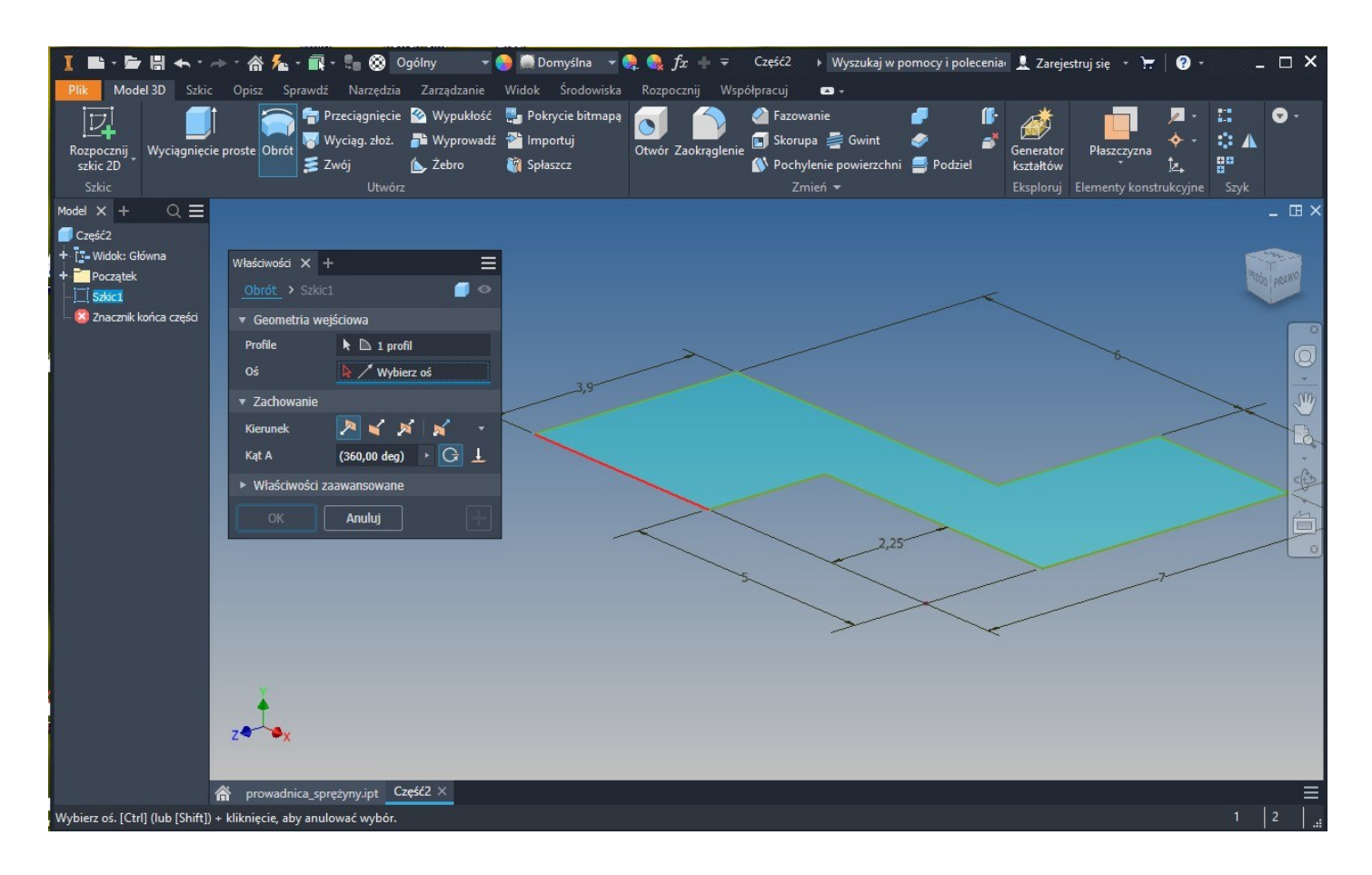

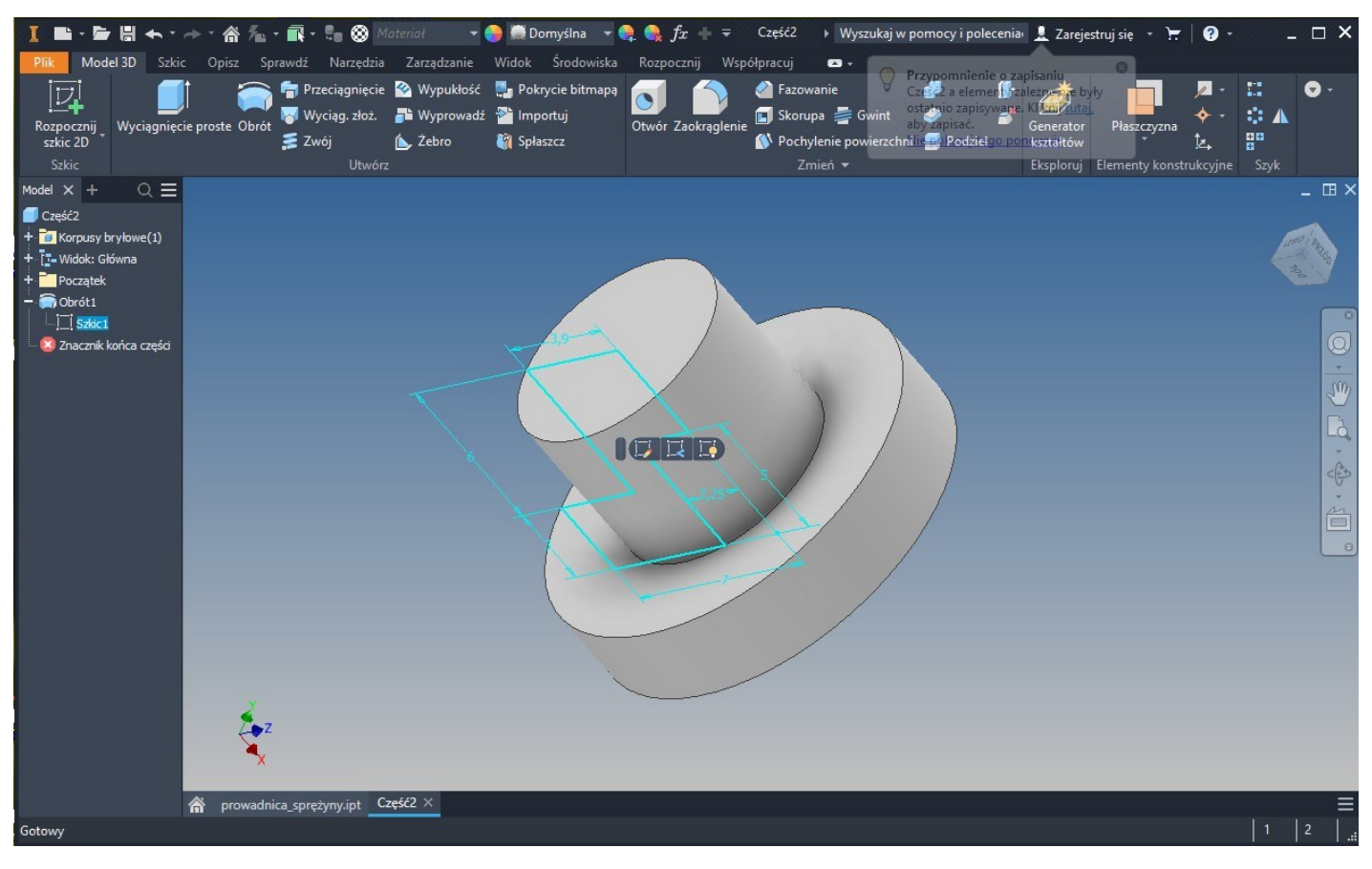

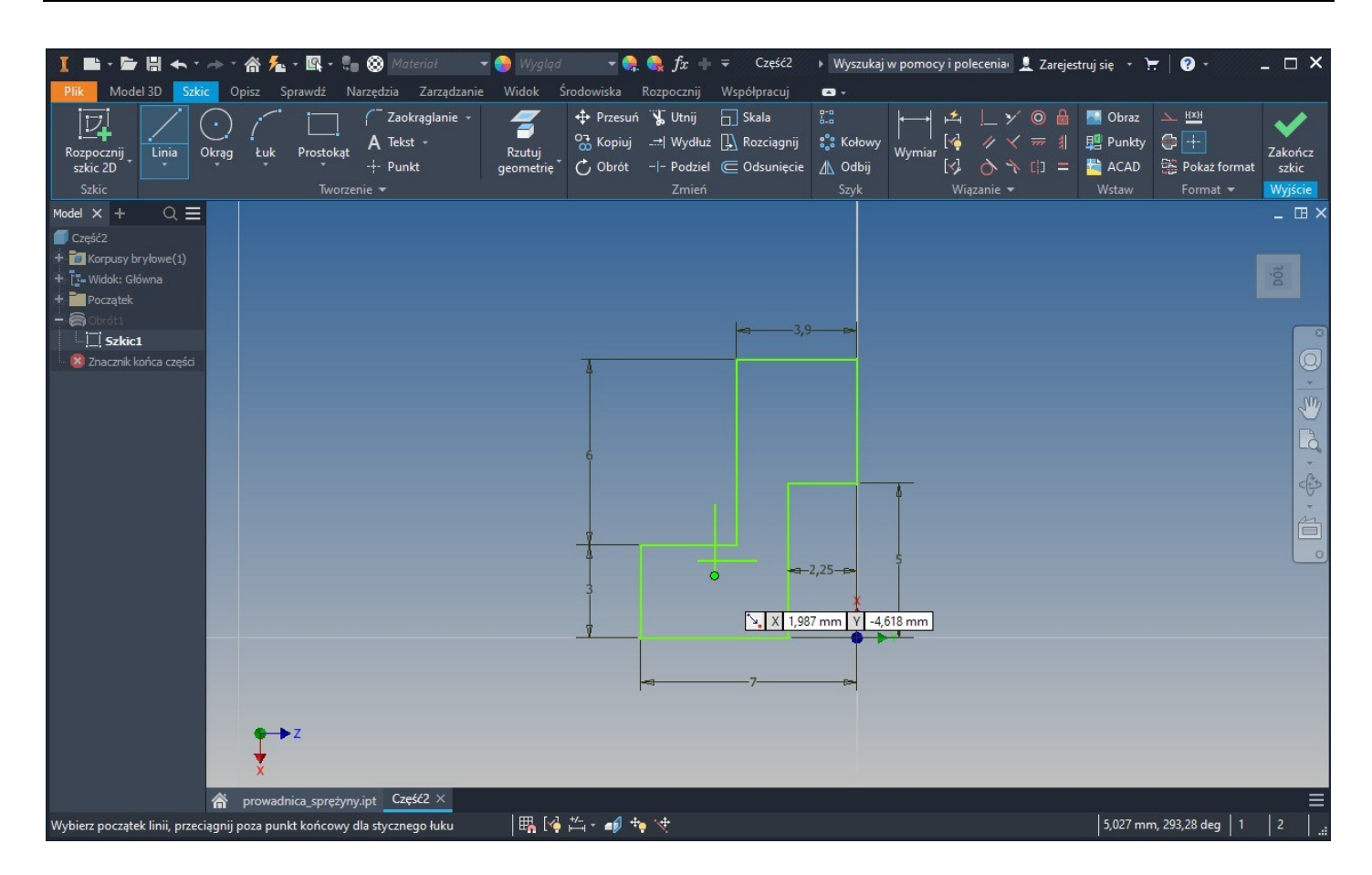

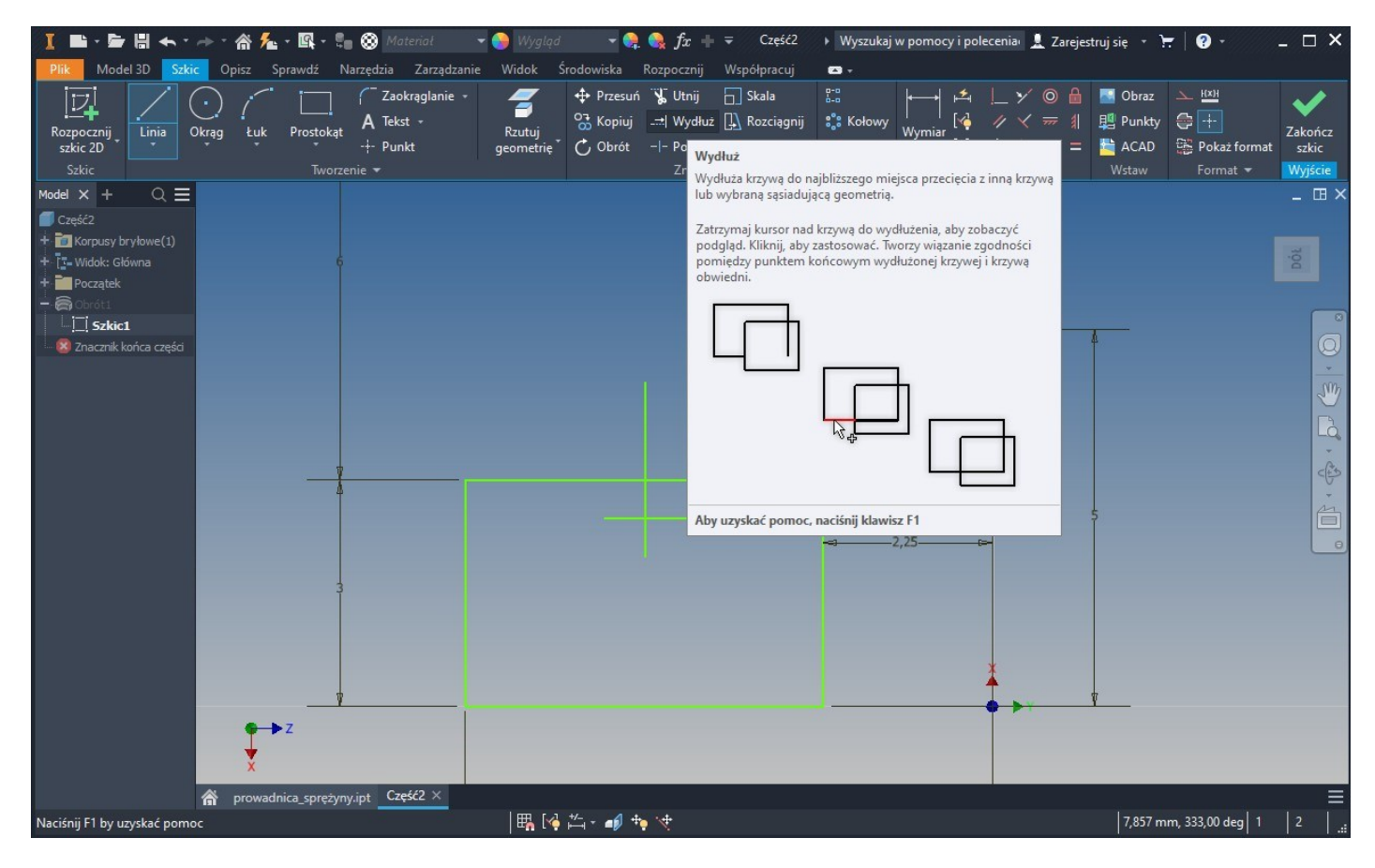

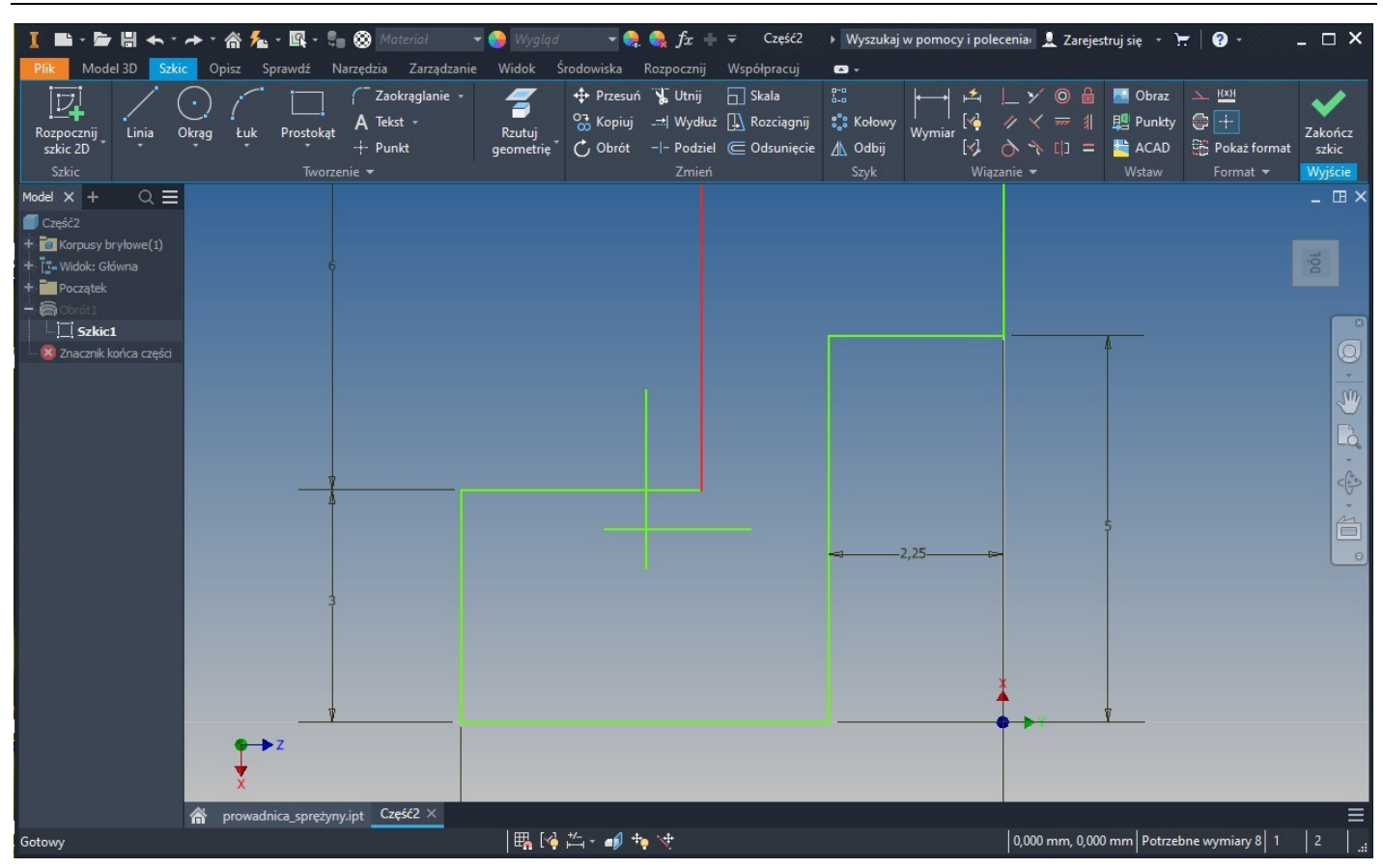

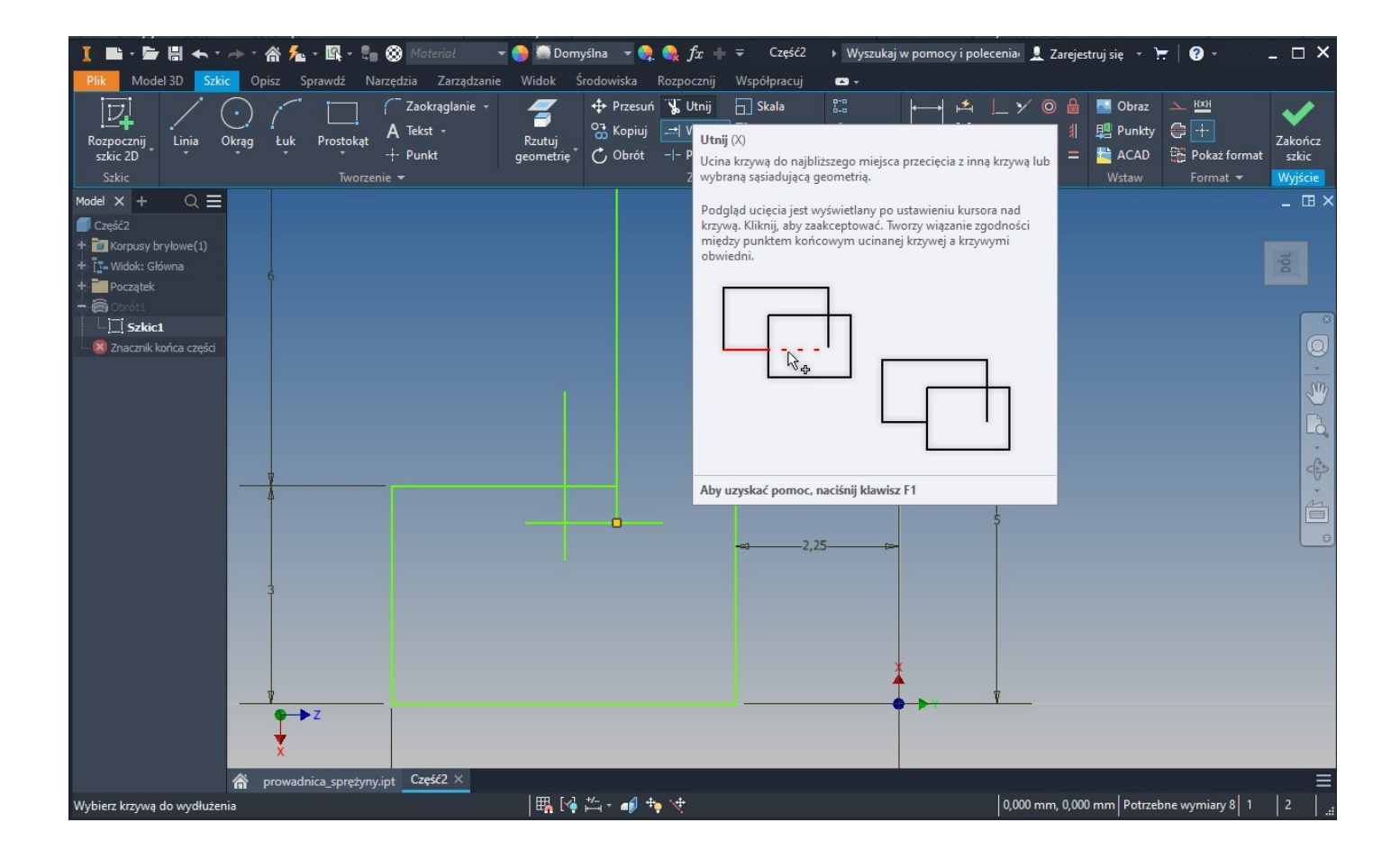

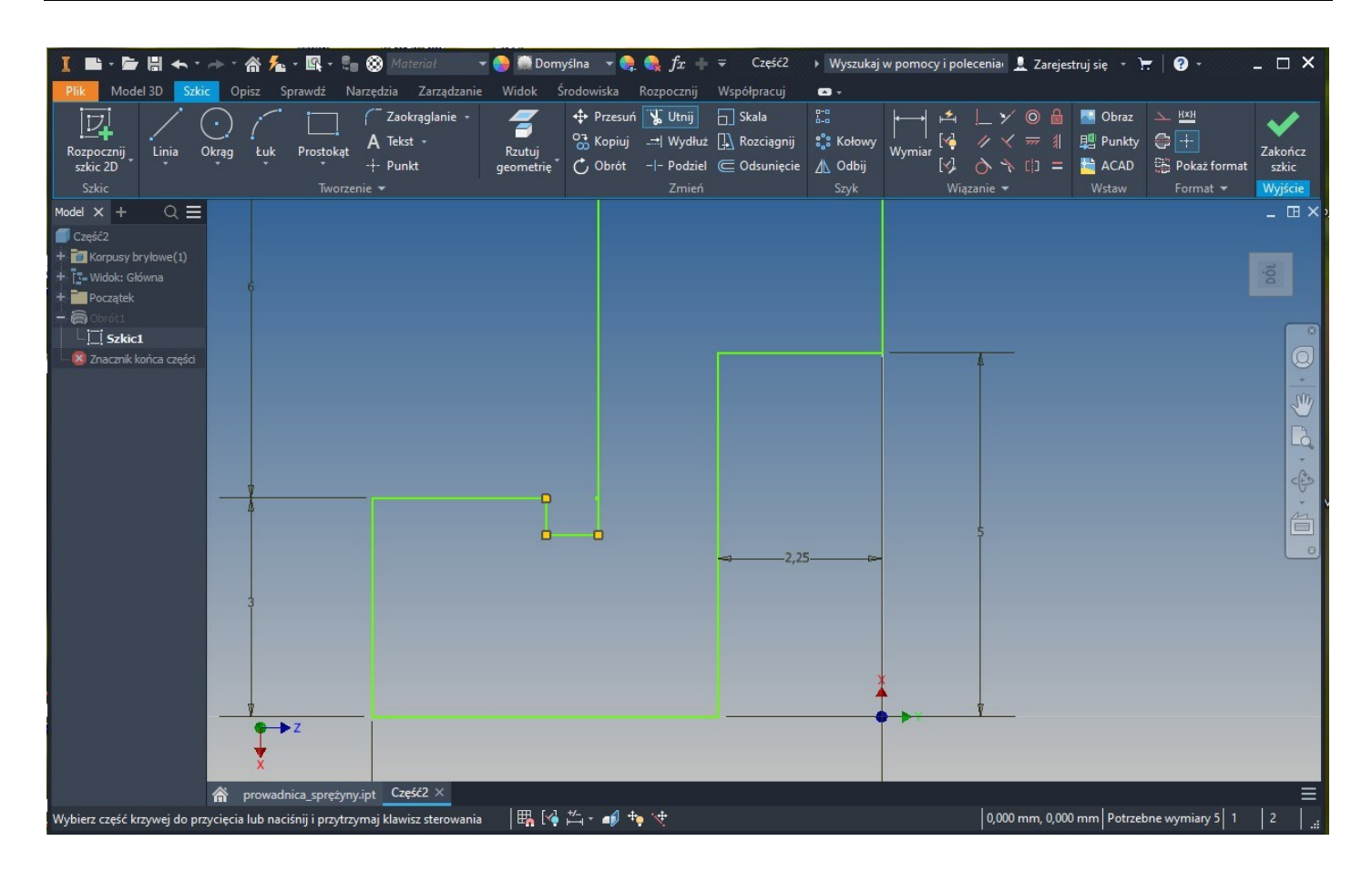

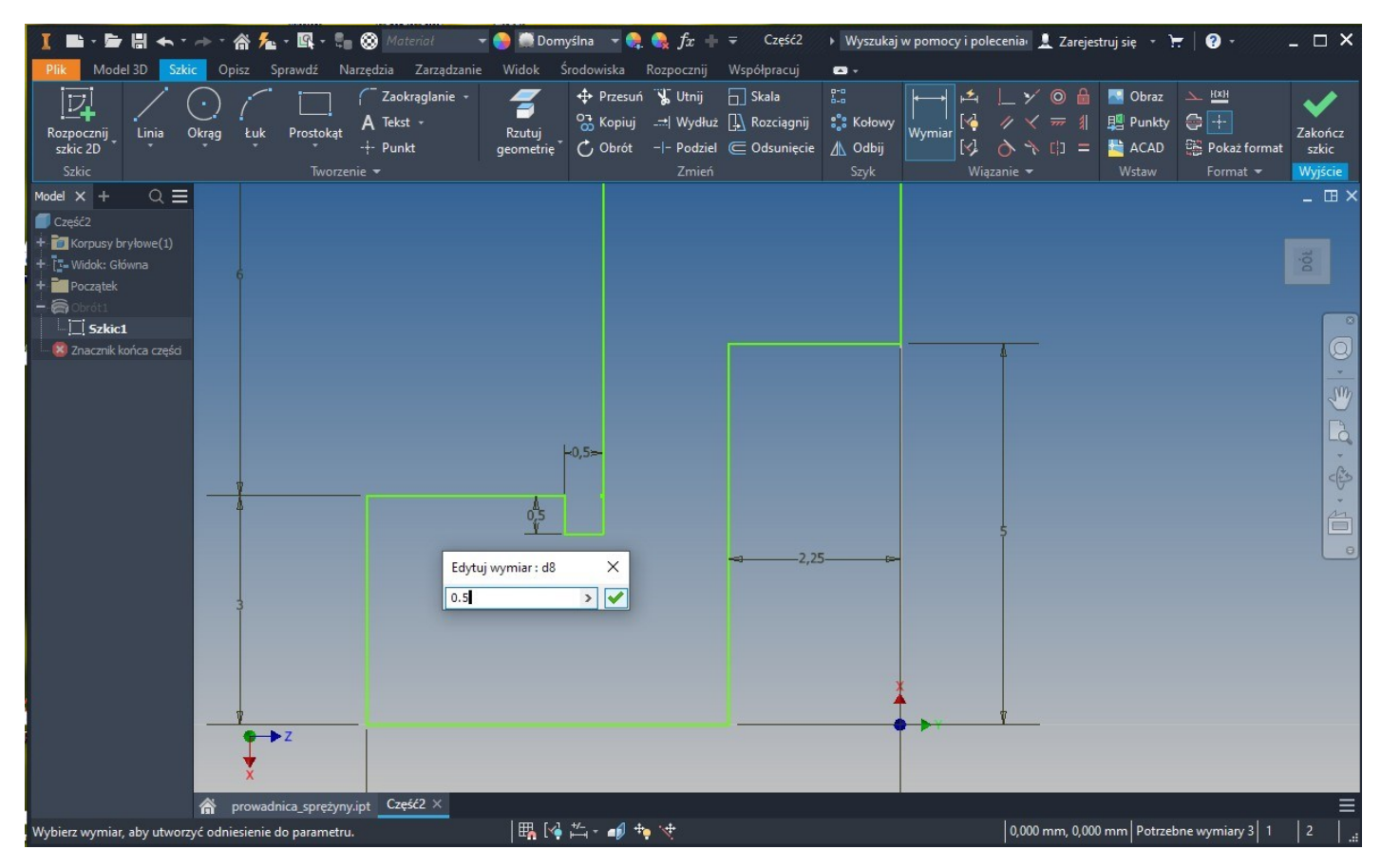

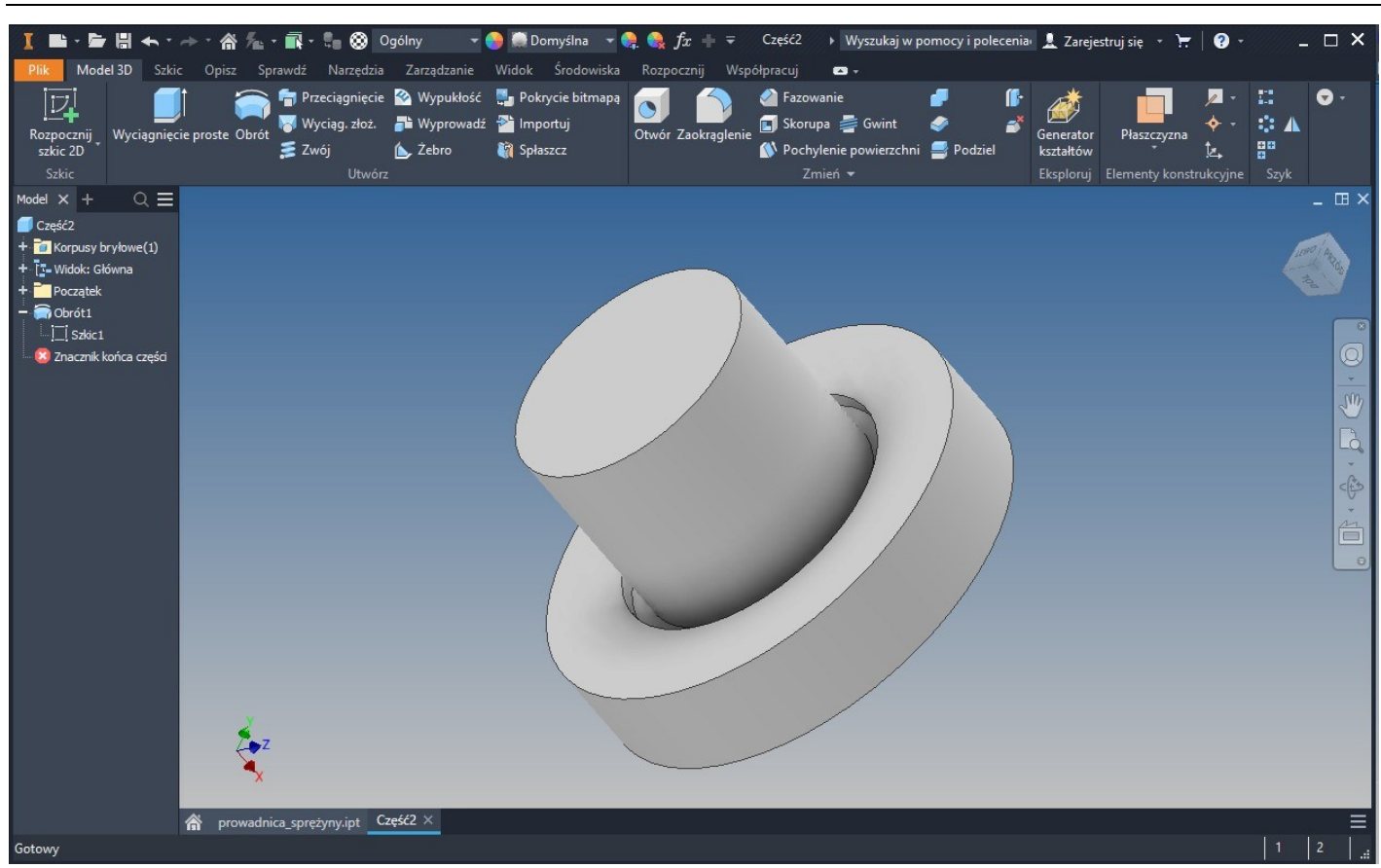

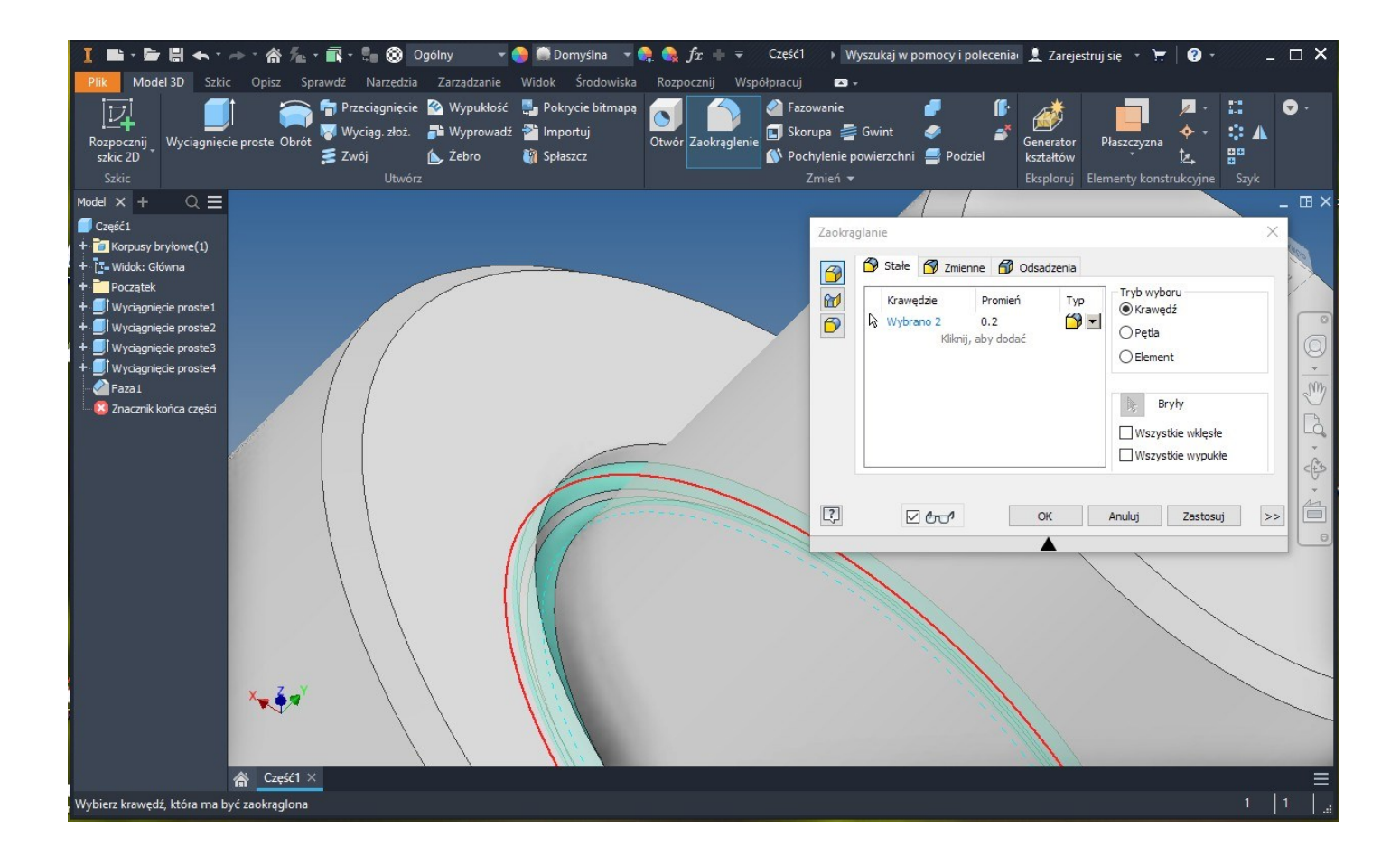

![](_page_20_Figure_1.jpeg)

![](_page_20_Picture_2.jpeg)

![](_page_21_Picture_26.jpeg)